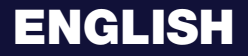

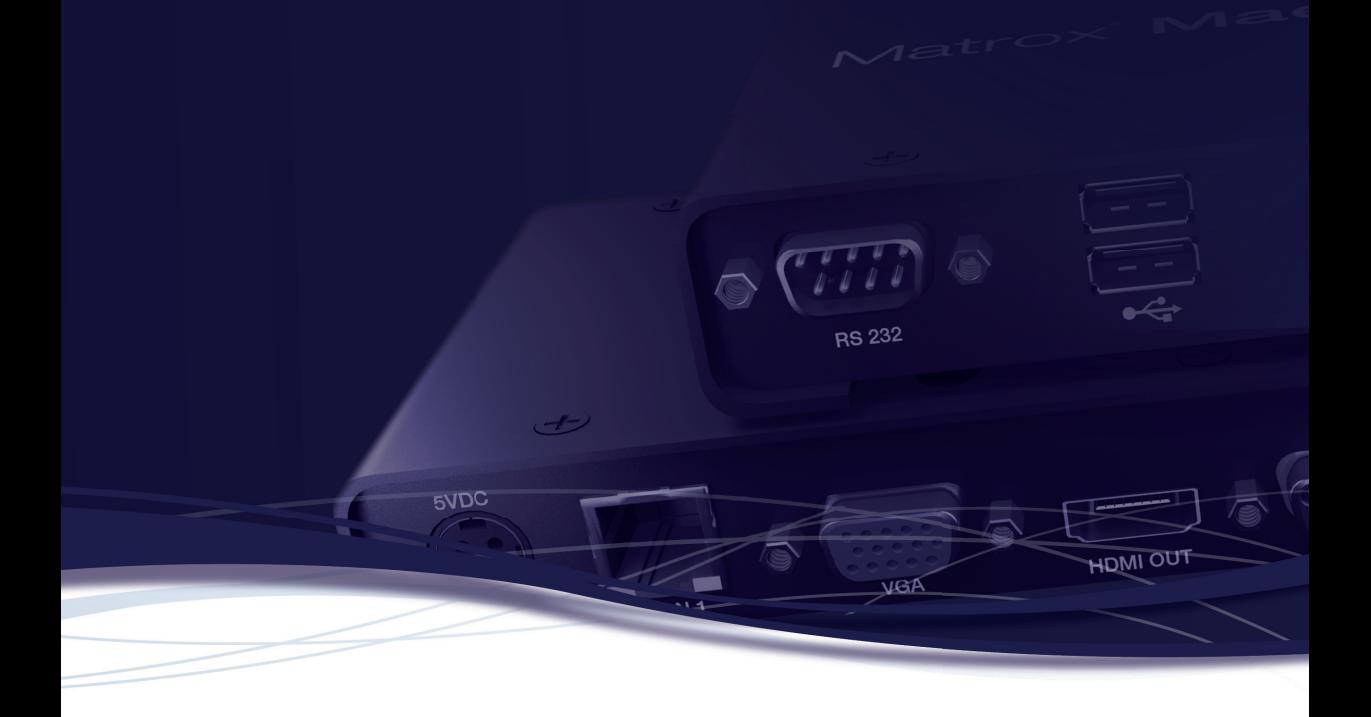

# Matrox**® Maevex™ 6020 Remote Recorder**

**User Guide**

20272-301-0250 2020.05.28

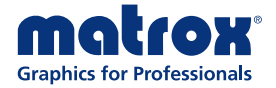

matrox.com/graphics

# **Contents**

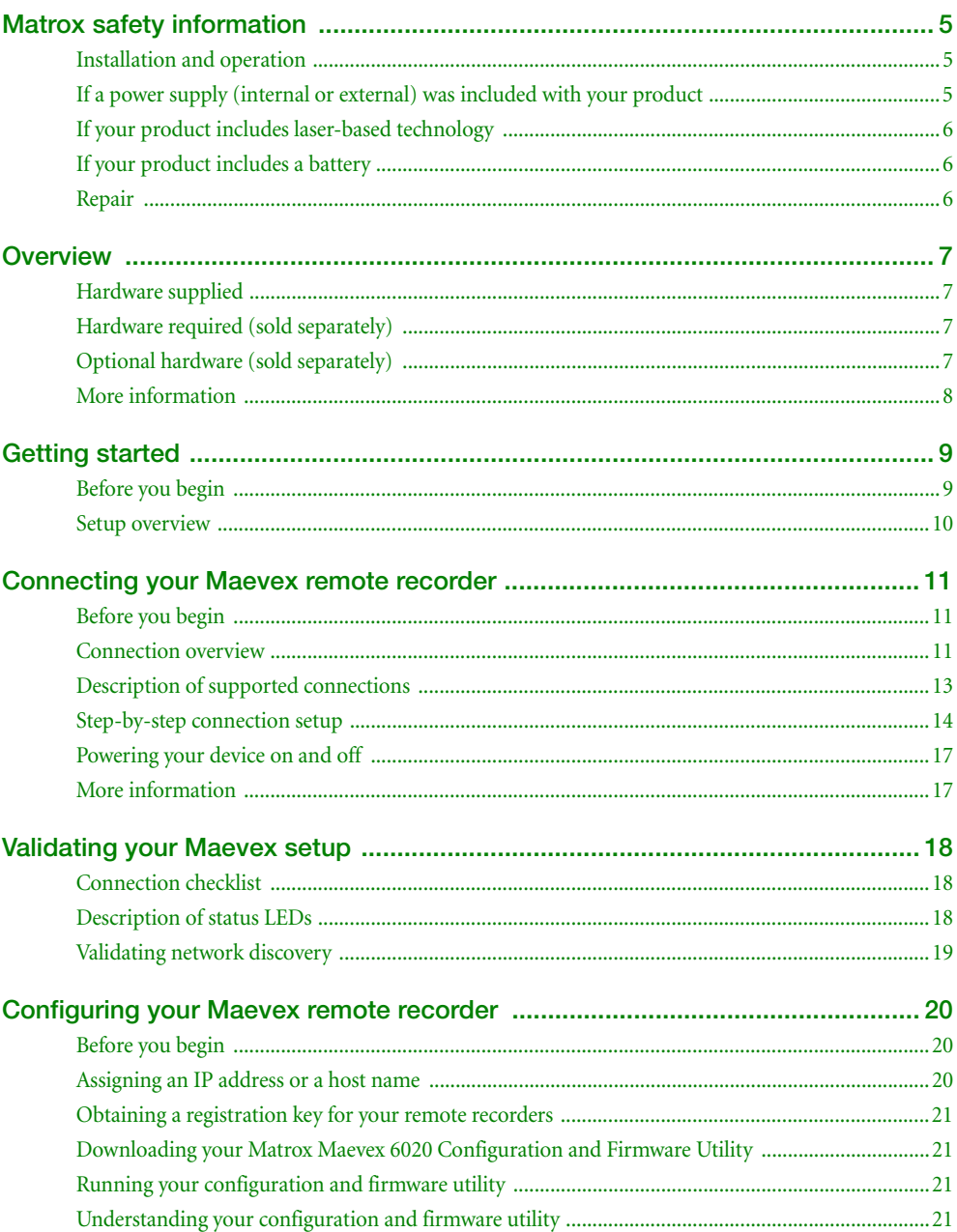

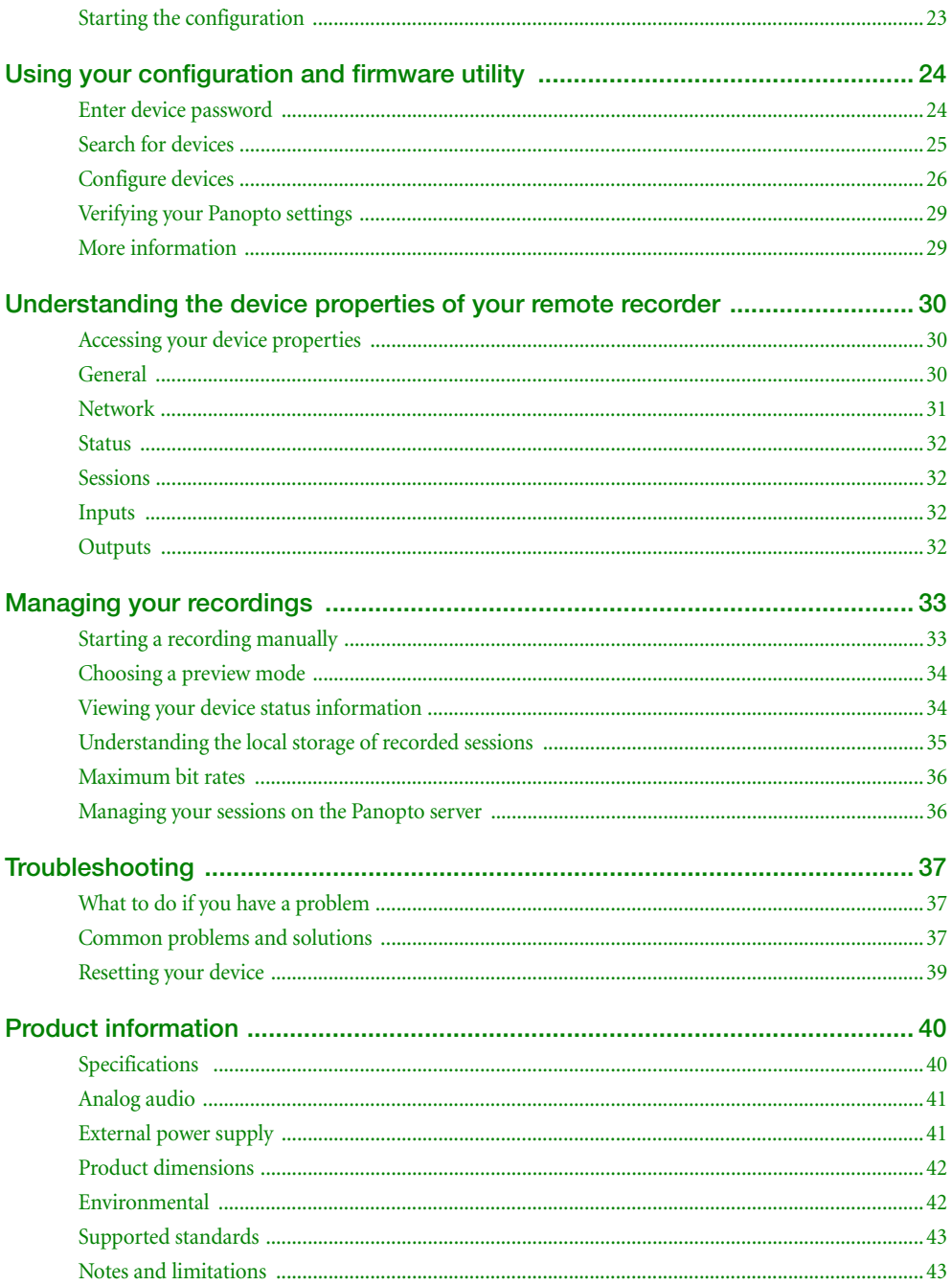

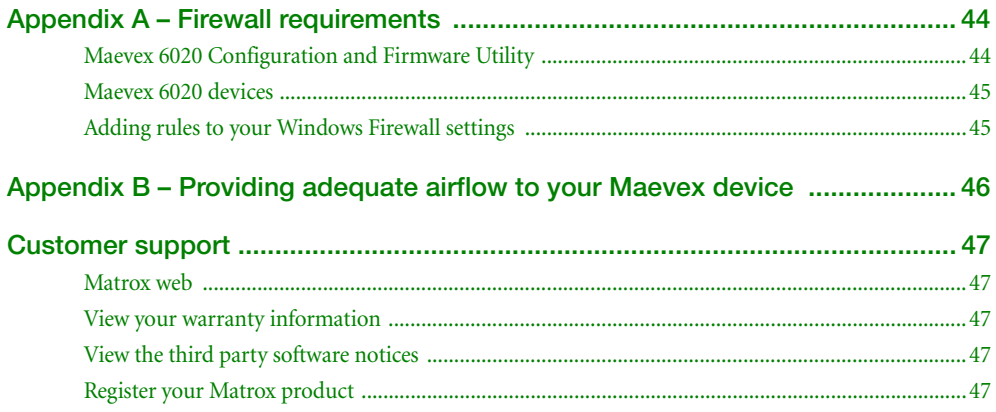

# <span id="page-4-3"></span><span id="page-4-0"></span>**Matrox safety information**

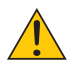

To ensure safe and reliable operation of your Matrox product, to avoid personal injury, and to prevent damage to your computer or Matrox hardware, read the following guidelines.

# <span id="page-4-1"></span>**Installation and operation**

- Read and retain all instructions. Only use your Matrox product according to the instructions, operating ranges, and guidelines provided in the Matrox user guide and other related Matrox documentation. Failure to follow these instructions could result in damage to your product or injury to the user or installer.
- Don't expose your Matrox product to rain, water, condensation, or moisture.
- Your Matrox product (card or unit) can become hot while operating. Always turn off your computer, unplug it, then wait for it to cool before touching any of the internal parts of your computer or installing your Matrox card. Allow hot surfaces to cool before touching your Matrox unit.

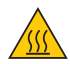

- Static electricity can severely damage electronic parts. Before touching any electronic parts, drain static electricity from your body (for example, by touching the metal frame of your computer).
- When handling a card, carefully hold it by its edges and avoid touching its circuitry.
- Don't stack devices or place devices so close together that they're subject to recirculated or preheated air.
- Don't operate your system or Matrox product near a heat source or restrict airflow to your system, and make sure the ambient temperature doesn't exceed the maximum recommended temperatures. Don't block ventilation holes on your unit or system.

### <span id="page-4-2"></span>**If a power supply (internal or external) was included with your product**

- Don't place the external power supply directly on top of the device.
- Only use power supplies originally supplied with the product or use a replacement that's approved by Matrox. Don't use the power supply if it appears to be defective or has a damaged chassis.
- Don't defeat the safety purpose of the polarized or grounding-type plug. A polarized plug has two blades with one wider than the other. A grounding-type plug has two blades and a third grounding prong. The wide blade or the third prong are provided for your safety. If the provided plug doesn't fit into your outlet, consult an electrician to replace the obsolete outlet.
- Make sure that nothing rests on the power cables and that the cables aren't located where they can be stepped on, pinched, or tripped over.
- Don't use damaged power cables.
- Unplug your system or device during lightning storms or if unused for long periods of time.

# <span id="page-5-0"></span>**If your product includes laser-based technology**

- The device contains a Class 1 laser product for use only under the recommended operating conditions and guidelines. For more information, see your Matrox user guide.
- Invisible laser radiation may be emitted from disconnected fibers or connectors. Don't stare into beams or view directly with optical instruments.
- Only use optical transceivers originally supplied with the product or use a replacement that's approved by Matrox.
- For more information on laser support and compliance, see your Matrox user guide.

# <span id="page-5-1"></span>**If your product includes a battery**

- The battery is non replaceable.
- [To dispose of your product, see]("http://www.matrox.com/environment/weee") www.matrox.com/environment/weee.

### <span id="page-5-2"></span>**Repair**

- Don't attempt to open or repair a power supply unit (if one was supplied).
- Don't attempt to open or repair your Matrox product.
- If there's a fault with your Matrox product, review your Matrox warranty for more information.

# <span id="page-6-0"></span>**Overview**

Thank you for purchasing a Matrox Maevex 6020 Remote Recorder. Your Matrox Maevex 6020 product is a dedicated multi-encoder and multi-recorder device designed specifically for the Panopto™ online video management platform.

# <span id="page-6-1"></span>**Hardware supplied\***

- Maevex 6020 remote recorder device, 1 power supply
- 3.5 mm Male to 2 RCA Female stereo adapter (6 inch)

# <span id="page-6-2"></span>**Hardware required (sold separately)**

- Network cable (CAT 5, 5e, 6, or 7)
- Shielded HDMI® cable or certified high-speed HDMI cable

# <span id="page-6-3"></span>**Optional hardware (sold separately)**

Depending on your connection setup, you may also need any of the following hardware:

- Kuando<sup>™</sup> Busylight
- Analog audio cable
- **Microphone**
- HDMI cable or adapter (for your monitor type)
- DisplayPort cable or active adapter (for your monitor type)<sup>†</sup>
- USB to serial adapter

<sup>\*</sup> The hardware supplied with your Matrox product may vary depending on the SKU or part number of your product. For more information, contact your Matrox representative.

<sup>†</sup> Only active adapters (sold separately) are supported. Passive adapters aren't supported.

# <span id="page-7-0"></span>**More information**

- **Matrox hardware** Your Matrox user guide provides information on installing and connecting and configuring your Matrox hardware. Be sure to check for any last-minute release notes included with your product. Also, check the Matrox web site ([www.matrox.com/graphics\)](http://www.matrox.com/graphics) for the latest Matrox software, technical support, and product information.
- Panopto software For more information on scheduling and managing your recordings, see your Panopto documentation.

# <span id="page-8-0"></span>**Getting started**

Maevex 6020 Remote Recorder provides hardware streaming and recording technology that's integrated into the Panopto™ cloud video platform. Your Maevex device has two (2) 1080p inputs with multiple on-device quality recordings per input and two channels of 1080p live streaming while recording multiple sessions. The recorded sessions are simultaneously saved to the device's solid state drive (SSD) and uploaded to the Panopto cloud for immediate delivery, video-on-demand (VOD), or later transmission.

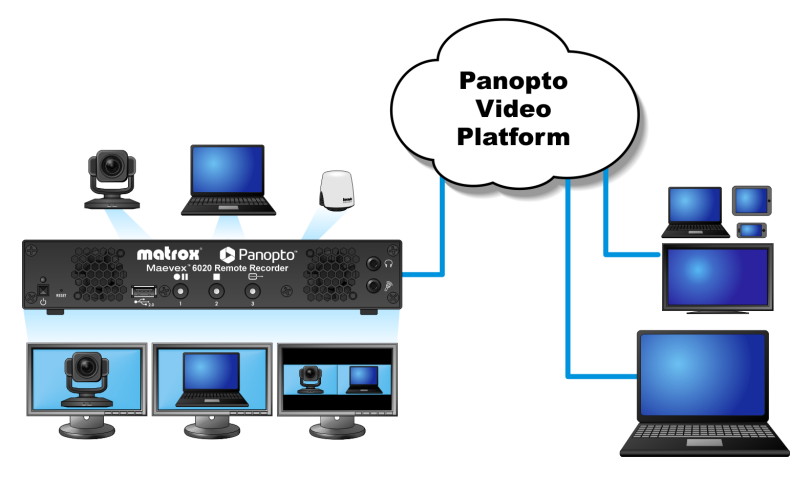

# <span id="page-8-1"></span>**Before you begin**

We recommend you have the following:

- IP address or host name for your remote recorder
- NTP (Network Time Protocol) server
- DHCP (Dynamic Host Configuration Protocol) server
- **DNS** (Domain Name System) server
- System running Microsoft<sup>®</sup> Windows<sup>®</sup>
- One output device (monitor) for previewing your recording session
- Camera or video source
- Panopto account

# <span id="page-9-0"></span>**Setup overview**

To set up your Matrox product:

- **1** Connect your product [see "Connecting your Maevex remote recorder", page 11](#page-10-3).
- **2** Validate your setup [see "Validating your Maevex setup", page 18](#page-17-3)**.**
- **3** Configure your product **–** [see "Using your configuration and firmware utility", page 24](#page-23-2).
- **4** Manage your recordings **–** [see "Managing your recordings", page 33](#page-32-2).

# <span id="page-10-3"></span><span id="page-10-0"></span>**Connecting your Maevex remote recorder**

# <span id="page-10-1"></span>**Before you begin**

- Whenever you change your connection setup, make sure you're using the correct connectors and that all connectors are properly fastened.
- Don't connect or change input connections while your Maevex device is turned on. If connections are changed while your Maevex device is turned on, your devices may not be properly detected or your video sources may be lost.
- Review the safety information provided. For more information, see "Matrox safety [information", page 5.](#page-4-3)

# <span id="page-10-2"></span>**Connection overview**

### **Maevex 6020 remote recorder (Front)**

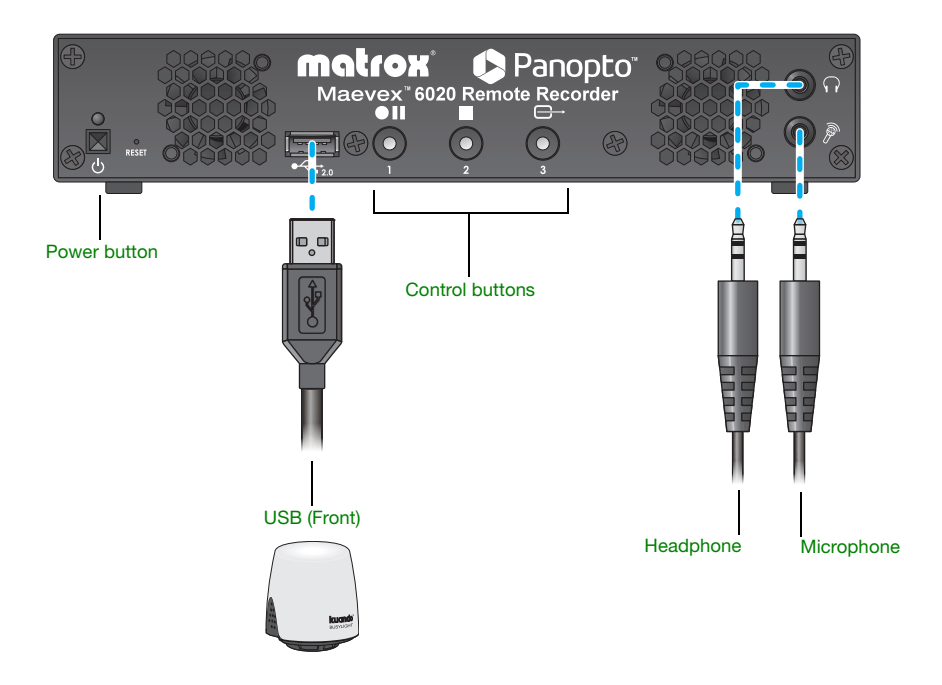

## **Maevex 6020 remote recorder (Back)**

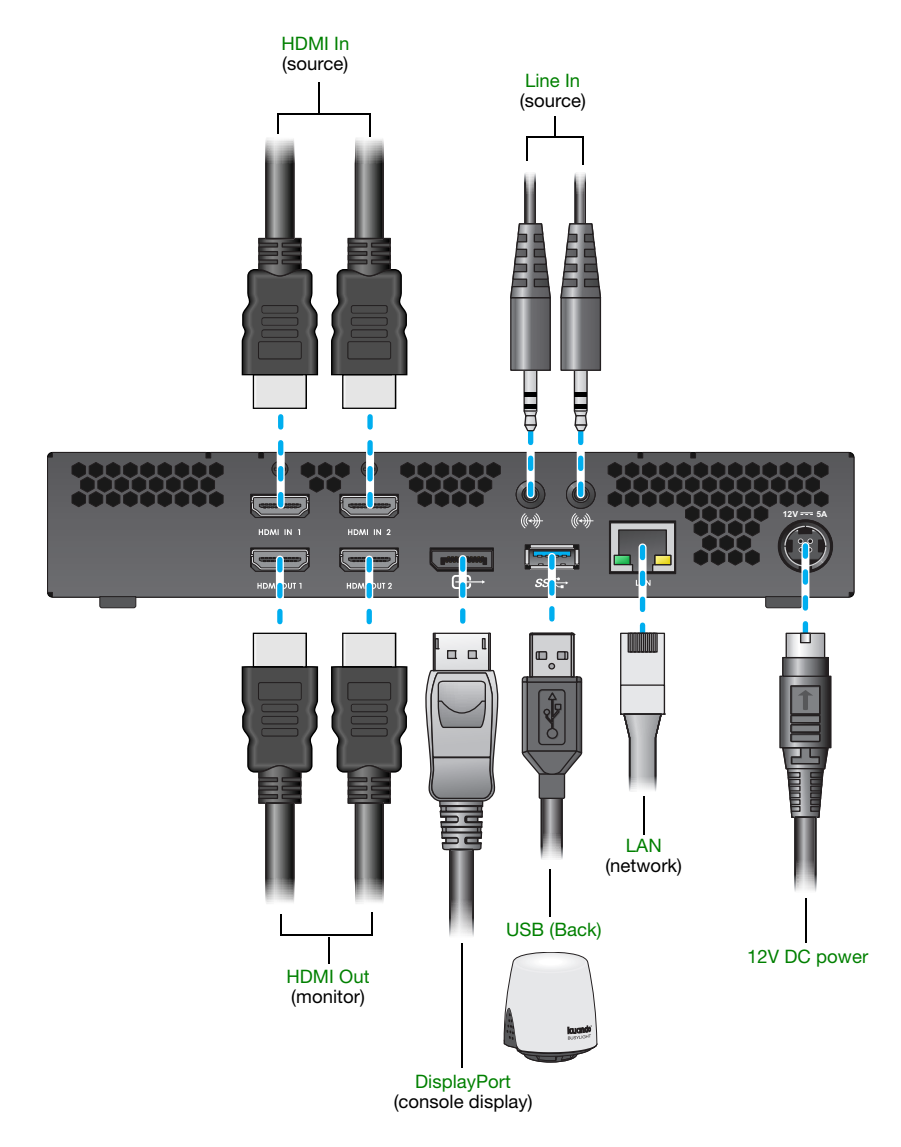

# <span id="page-12-0"></span>**Description of supported connections**

<span id="page-12-12"></span><span id="page-12-11"></span><span id="page-12-10"></span><span id="page-12-9"></span><span id="page-12-8"></span><span id="page-12-7"></span><span id="page-12-6"></span><span id="page-12-5"></span><span id="page-12-4"></span><span id="page-12-3"></span><span id="page-12-2"></span><span id="page-12-1"></span>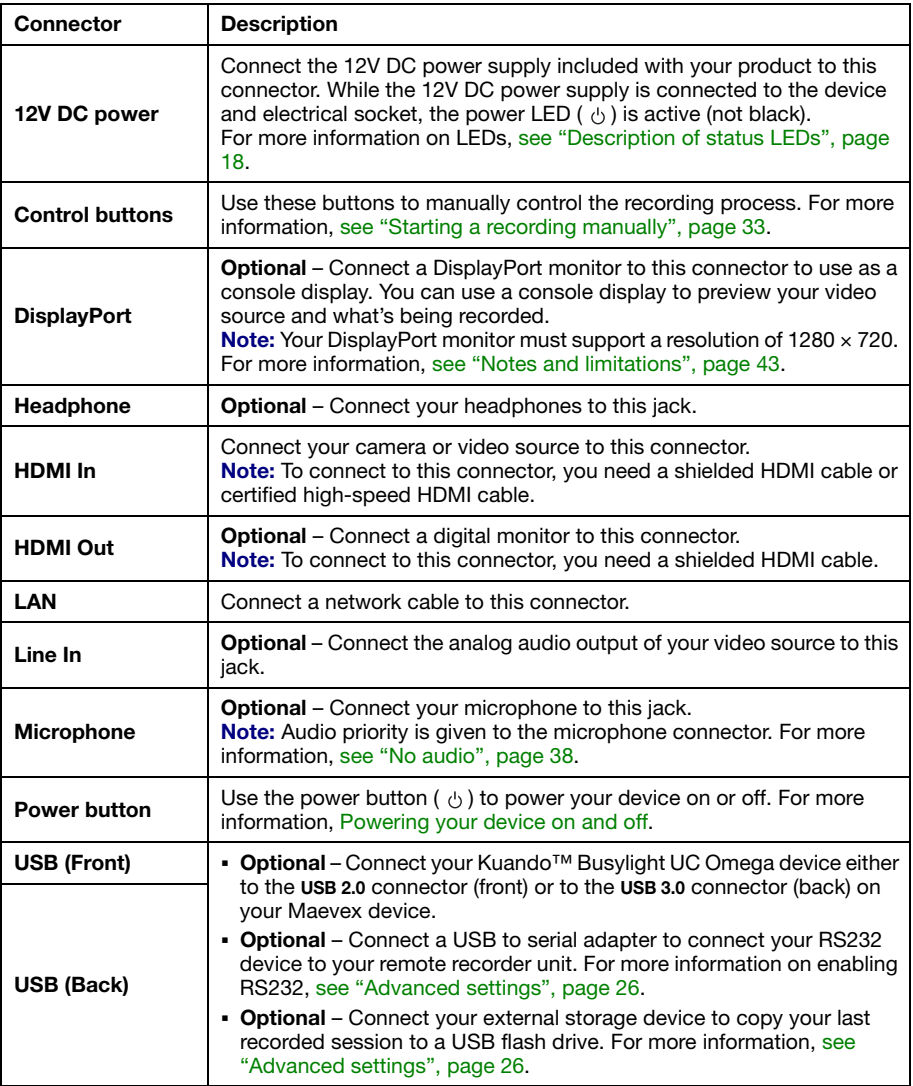

# <span id="page-13-0"></span>**Step-by-step connection setup**

This section guides you through the step-by-step connection setup of your Maevex 6020 remote recorder.

#### **1 Connect your camera**

Connect your camera to the **HDMI In 1**  connector on your remote recorder unit.

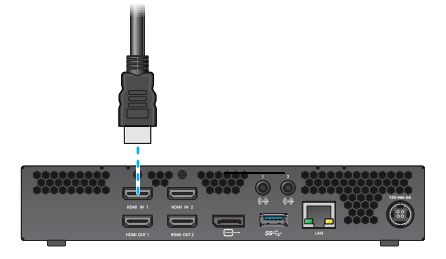

#### **2 Connect your video source**

If you're using a video source (such as a laptop), connect your video source to the **HDMI** In 2 connector on your remote recorder unit.

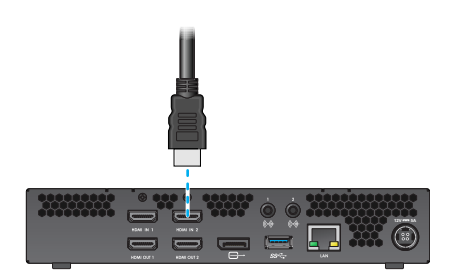

#### **3 Connect your monitor**

Connect the monitor cable to the **HDMI Out 1** connector on your remote recorder unit.

If you're connecting a second monitor, connect the monitor cable to the **HDMI Out 2** connector on your remote recorder unit.

If your monitor doesn't support HDMI output, use an HDMI adapter to connect your monitor to your remote recorder unit.

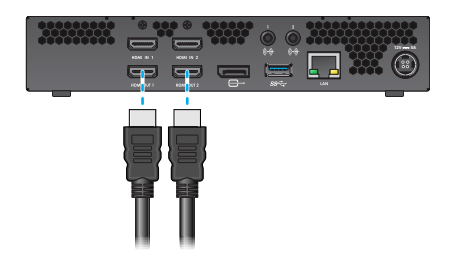

#### **4 Connect your console display (optional)**

If you're connecting a console display to your unit, connect the monitor cable to the **DisplayPort** connector on your remote recorder unit.

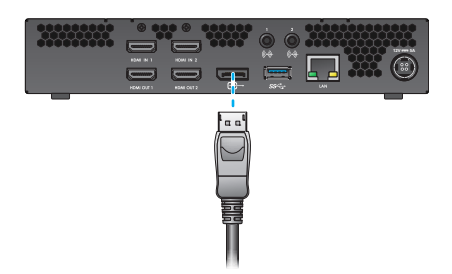

**Note:** The DisplayPort console display connector is automatically disabled if no console display is connected. To make sure your display console is properly detected, connect your console display *before* turning on your device.

#### **5 Connect your USB device (optional)**

A

If you're connecting a USB device to your unit (for example, a Kuando™ Busylight UC Omega device or external storage device), connect the USB cable to the **USB (Front)**  connector on your remote recorder unit.

If you need to connect an RS232 controller device, use a USB to serial adapter to connect your RS232 device to your remote recorder unit.

### **6 Connect to your network**

Connect a network cable to the **LAN**  connector on your remote recorder unit.

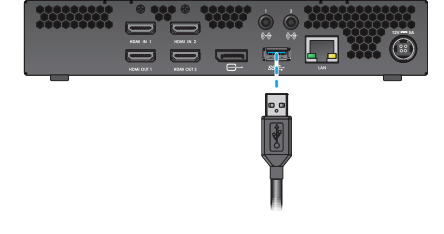

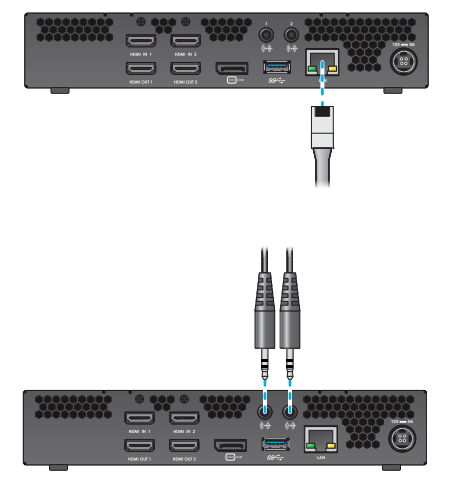

#### **7 Connect your analog audio input (optional)**

Connect the analog audio output of your video source to the **Line In** ( $\left( \bigoplus \right)$  connector on your remote recorder unit.

#### **8 Connect your USB device (optional)**

If you're connecting a USB device to your unit (for example, a Kuando™ Busylight UC Omega device or external storage device), connect the USB cable to the **USB (Front)**  connector on your remote recorder unit.

If you need to connect an RS232 controller device, use a USB to serial adapter to connect your RS232 device to your remote recorder unit.

#### **9 Connect your headphone or microphone (optional)**

Connect your heaphone to the **Headphone**  $({\bigcap})$  connector on your remote recorder unit.

Connect your microphone to the **Mircrophone** ( $\mathcal{P}$ ) connector on your remote recorder unit.

> **Note:** Audio priority is given to the microphone connector. For more information on audio priority, [see "No audio", page 38.](#page-37-0)

#### **10 Connect your power supply**

ì

Connect your power supply included with your product to the **12V DC** connector on your remote recorder unit. While the 12V DC power supply is connected to the unit and electrical socket, the power LED  $($   $\phi$ ) is active (not black).

For more information on LEDs, [see](#page-17-4)  ["Description of status LEDs", page 18](#page-17-4).

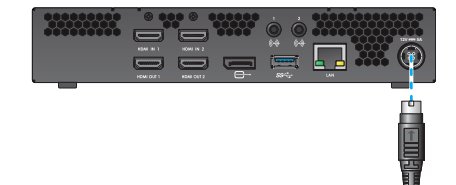

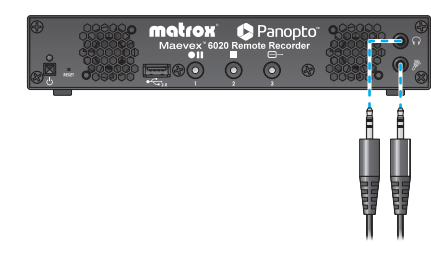

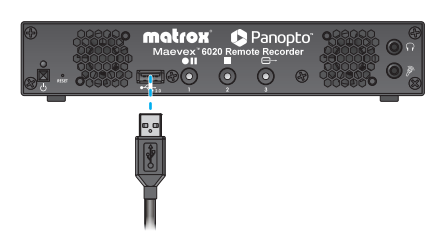

**WARNING:** To avoid damaging the power connector on your unit or on your power cable when unplugging a unit, firmly hold the power connector, pull back the connector on the cable, then carefully remove the power cable.

# <span id="page-16-2"></span><span id="page-16-0"></span>**Powering your device on and off**

To power on or off your device, press the  $(\circ)$  button on your device.

After connecting your Maevex remote recorder, validate your connection setup [\(see "Validating your Maevex setup", page 18\)](#page-17-3).

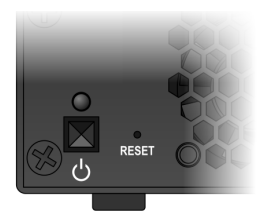

# <span id="page-16-1"></span>**More information**

After connecting your Matrox device, turn on your device ([see "Powering your device on and off",](#page-16-0)  [page 17](#page-16-0)). We recommend you validate your connection setup and network discovery before you continue ([see "Validating your Maevex setup", page 18](#page-17-3)).

After validating Maevex setup, install and configure your Matrox software ([see "Configuring your](#page-19-3)  [Maevex remote recorder", page 20](#page-19-3)).

# <span id="page-17-3"></span><span id="page-17-0"></span>**Validating your Maevex setup**

After connecting your Maevex devices, we recommend you validate your connection setup and network discovery before you continue.

# <span id="page-17-1"></span>**Connection checklist**

After connecting your Maevex device, we recommend you validate your audio and video connections before you continue:

- **Audio connection**  Connect headphones to the **Headphone** jack on your remote recorder.
- **Video connection**  Connect a console display to the **DisplayPort** connector on your remote recorder.

# <span id="page-17-4"></span><span id="page-17-2"></span>**Description of status LEDs**

The LED on your Maevex device provides information to help you troubleshoot your Maevex product. The following describes the LED on your Maevex device.

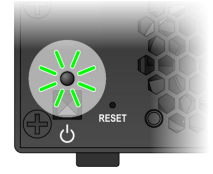

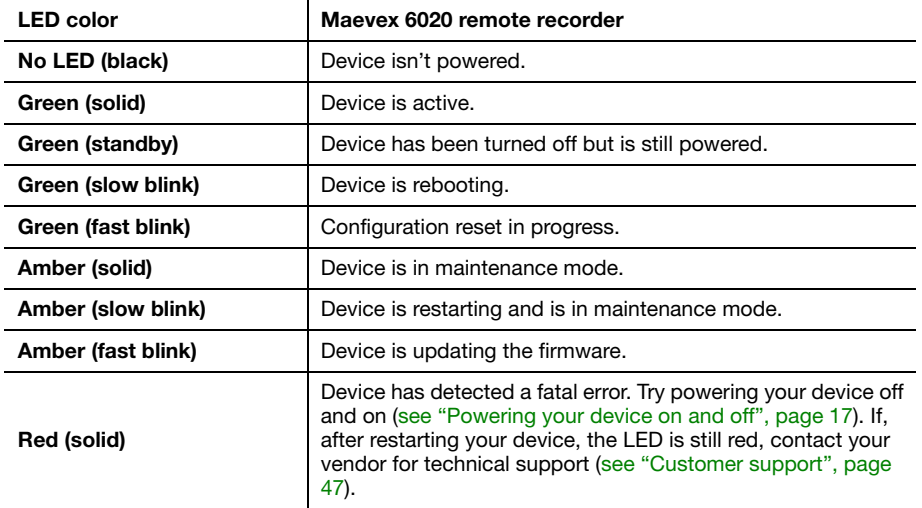

#### **Network connector**

The network connectors on your product use LEDs to provide information on the network activity and presence. The following describes the different network connector LEDs.

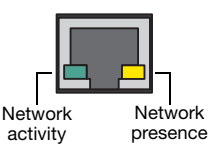

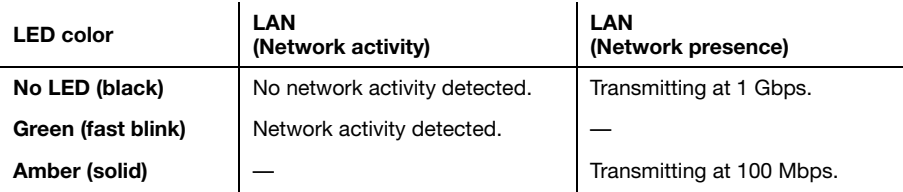

# <span id="page-18-0"></span>**Validating network discovery**

Maevex devices are initially assigned their IP addresses through DHCP (Dynamic Host Control Protocol). After connecting your devices, we recommend verifying that all of your devices are discovered by the network. For more information, contact your network administrator.

#### **Multiple subnet support**

Maevex devices that are in the same subnet are detected through the UPnP (Universal Plug and Play) protocol. If your devices are in different network subnets, you need to validate network discovery in each subnet separately. For more information on using different subnets, contact your network administrator.

After validating your connection setup, configure and update your Matrox Maevex remote recorder [\(see "Using your configuration and firmware utility", page 24\)](#page-23-2).

# <span id="page-19-3"></span><span id="page-19-0"></span>**Configuring your Maevex remote recorder**

This section describes how to configure and update your Matrox Maevex remote recorder.

# <span id="page-19-1"></span>**Before you begin**

- Make sure you connect your product *before* configuring it. For more information on connecting your product, [see "Connecting your Maevex remote recorder", page 11.](#page-10-3)
- You may need administrator rights to install or uninstall certain software. For more information, see Windows documentation or contact your system administrator.
- Make sure you have an NTP (Network Time Protocol) server. For more information, contact your network administrator.
- Make sure you have a Panopto account. For more information, contact your Panopto administrator.
- Windows Server 2019, Windows Server 2016, and Windows Server 2008 R2 Make sure the SSDP Discovery service, network discovery, and file sharing options are enabled.
- Make sure you're using the *Matrox Maevex 6020 Configuration and Firmware Utility* on a system that's running Microsoft® Windows®.
- Make sure you have a recorder registration key from Panopto. For more information, see ["Obtaining a registration key for your remote recorders", page 21](#page-20-0).

### <span id="page-19-2"></span>**Assigning an IP address or a host name**

To locate a remote recorder, Matrox software uses the device IP addresss through UPnP or the host name through a DNS server. For more information on which network protocol you should use contact your network administrator.

# <span id="page-20-0"></span>**Obtaining a registration key for your remote recorders**

To configure your remote recorder, you need a registration key from Panopto:

- **1** Sign in to the Panopto server as an administrator.
- **2** Click **System Remote Recorders Manage registration keys Create a new registration key**.
- **3** Take note of your registration key. The same registration key can be used for multiple recorders.

# <span id="page-20-1"></span>**Downloading your Matrox Maevex 6020 Configuration and Firmware Utility**

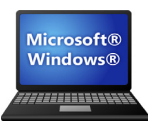

Matrox makes the latest software available on the Matrox web site [\(www.matrox.com/graphics/en/support/drivers/\)](http://www.matrox.com/graphics/en/support/drivers/).

# <span id="page-20-2"></span>**Running your configuration and firmware utility**

Run the *MVX-6020\_Setup-FW\_Util.msi* program locally (not over a network) on a system running Microsoft® Windows® and follow the on-screen instructions.

This installs the *Matrox Maevex 6020 Configuration and Firmware Utility.*

# <span id="page-20-3"></span>**Understanding your configuration and firmware utility**

Your Matrox Maevex 6020 configuration and firmware utility guides you through the steps to *enter a device password* for (step 1), *search* for (step 2), and *configure and update* (step 3) your Maevex 6020 devices.

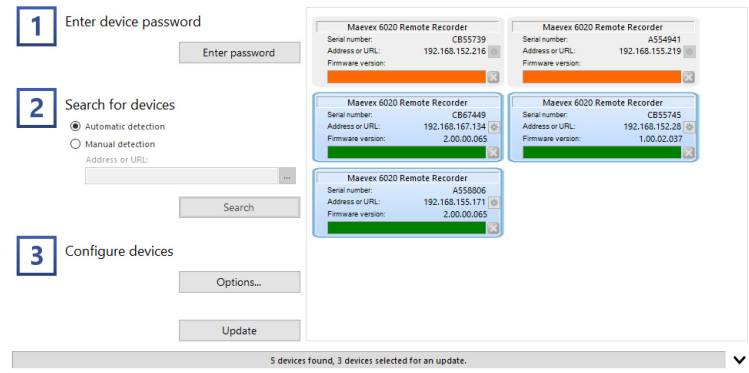

#### **Configuration overview**

To configure your devices:

- **1 Enter device password** Enter a password for your Maevex devices [\(see "Enter device](#page-23-3)  [password", page 24\)](#page-23-3).
- **2 Search for devices** Search for the Maevex devices to configure and update by selecting **Automatic detection** or **Manual detection** [\(see "Search for devices", page 25\)](#page-24-1).
- **3 Configure devices** Configure your device settings (such as your Panopto™ account, your proxy server, and the date and time settings of your Maevex devices), and update the firmware of your devices [\(see "Configure devices", page 26\)](#page-25-2).

**WARNING:** For your configuration settings to be properly applied, you must **Update** your devices (complete step 3).

### **Understanding your device tile**

The tile provides the following information about your device.

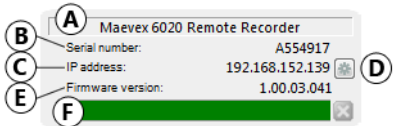

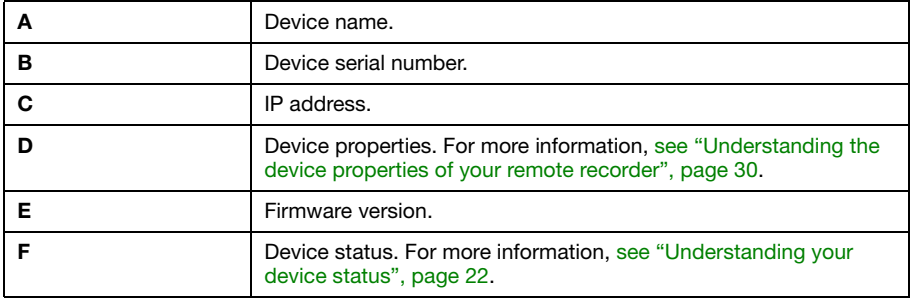

#### <span id="page-21-0"></span>**Understanding your device status**

Depending on the status of a device, the color of the status bar changes:

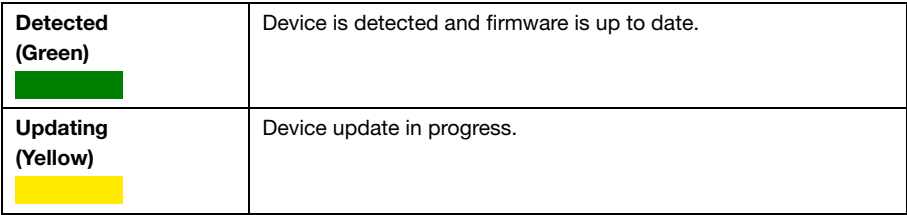

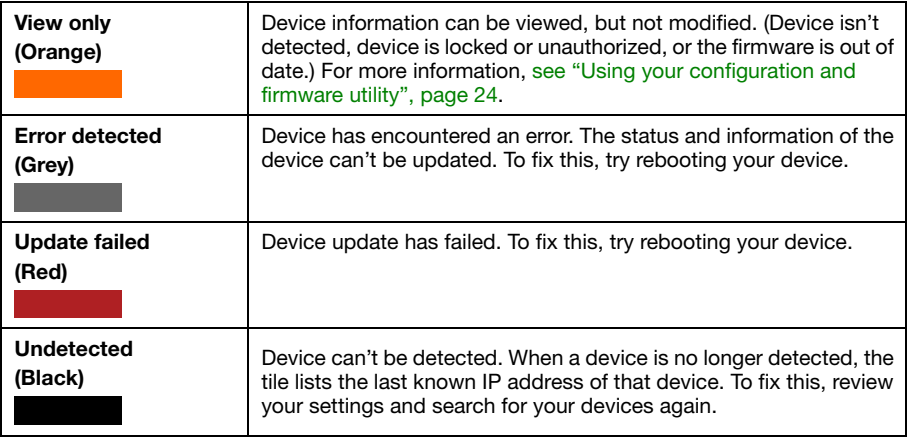

#### **Managing your device tiles**

To access the shortcut menu, right-click your device tile. The menu items include:

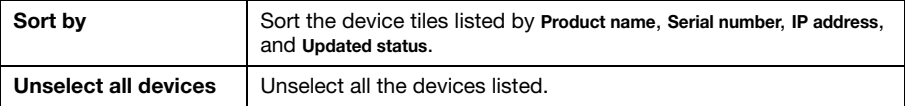

#### **Progress update**

To see the progress of your device search or update, click the **Show log** ( $\vee$ ) icon at the bottom of the program window.

# <span id="page-22-0"></span>**Starting the configuration**

For more information on configuring your remote recorder, [see "Using your configuration and](#page-23-2)  [firmware utility", page 24.](#page-23-2)

# <span id="page-23-2"></span><span id="page-23-0"></span>**Using your configuration and firmware utility**

This section describes how to use your configuration and firmware utility.

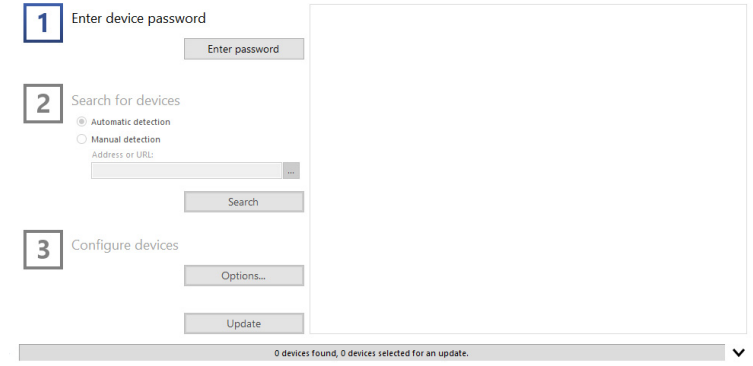

<span id="page-23-1"></span>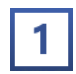

# <span id="page-23-3"></span>**Enter device password**

Enter a password for your Maevex devices. This prevents unauthorized users from making changes to your device.

### **Enter password**

Click **Enter password** to assign a password to your devices. When you're done, click **OK**.

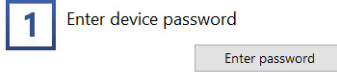

A

**Note:** *We strongly recommend you take note of the password entered.* You will need this password to update or change the configuration of your device.

<span id="page-24-0"></span>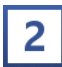

# <span id="page-24-1"></span>**Search for devices**

Search for the Maevex devices to configure and update by selecting **Automatic detection** or **Manual detection**.

#### **Automatic detection**

To search for the Maevex devices on your subnet, select **Automatic detection**.

To start searching for devices, click **Search**.

#### **Manual detection**

If devices aren't automatically detected, you can manually locate one or more Maevex devices using their IP address or host name. To manually locate the devices, select **Manual detection**, and then enter the IP address or DNS host name of each Maevex device you want to locate.

If you're entering multiple addresses, separate each address with a space. (You can also enter the IP addresses or host names by clicking the browse button  $(\lceil \cdot \rceil)$  and entering one IP address or host name per line.)

When you're done, click **Apply**. To discard the last changes made, click **Cancel**.

To start searching for devices, click **Search**.

#### **Stopping the search**

Searching for the Maevex devices on your network may take a few minutes. Once your device or devices are located, you can stop the search. To stop searching for devices, click **Stop**. To resume searching for devices, click **Search** again.

#### <span id="page-24-2"></span>**Authenticate the devices found**

If you enter a different password (from the password entered in Step 1) for the Maevex devices found, you may be prompted to authenticate the devices found.

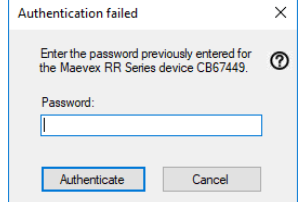

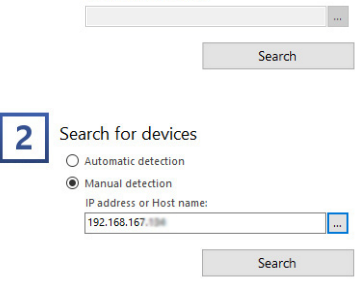

Search for devices

Automatic detection  $\bigcap$  Manual detection ID address or Host name

2

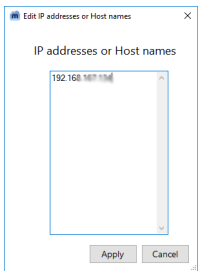

If prompted, enter the **Password** for the devices found, then click **Authenticate**

**Note:** If you enter the old password to authenticate your device, you will take control of this device. The old password becomes invalid once you update the device.

<span id="page-25-0"></span>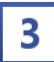

# <span id="page-25-2"></span>**Configure devices**

A

Enter your Panopto™ account information, and configure the **Advanced settings** (such as your proxy server, and the date and time settings) of your Maevex devices.

To configure your devices, click the **Options** button.

#### **Panopto account**

Enter your Panopto account information (**Site name** and **Recorder registration key**).

#### **Date and time**

The default NTP server name is *time.matrox.com*. If you have your own NTP server, enter the name of your server.

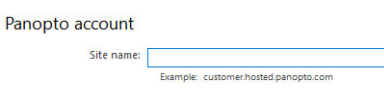

Date and time NTP server: fime matrox com

Recorder registration key:

#### <span id="page-25-1"></span>**Advanced settings**

To view and edit your advanced settings (such as network and serial port settings), click **Advanced settings**.

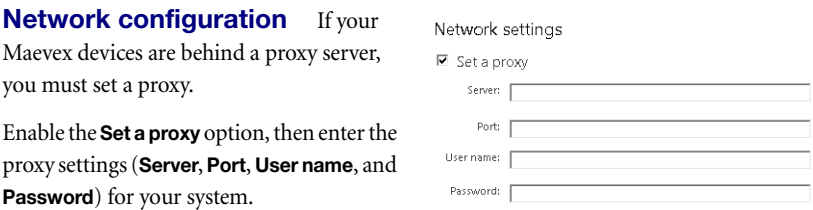

For more information, contact your network administrator.

**Audio** You can adjust the volume on your HDMI inputs, Line In, Headphone, and Microphone connections. This determines the audio level of your recording from the respective inputs.

#### Audio settings HDMI 1 volume:  $\boxed{0}$ ㅋ a HDMI 2 volume:  $\boxed{0}$  =  $\frac{1}{2}$  dB Audio Line In 1 volume: 0 - - dB Audio Line In 2 volume:  $\boxed{0 \quad \Rightarrow}$  dB Headphone volume:  $\boxed{0}$ 크 dB Microphone volume  $\boxed{0}$  =  $\boxed{\div}$  dB

#### **Color settings for indicator**

**light** You can adjust the color of your Kuando Busylight to indicate the various states of your remote recorder (**Recording**, **Paused**, and **Error**). You can also adjust the **Brightness** level of your light.

#### Color settings for indicator light

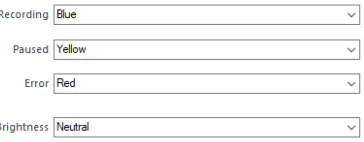

#### **Manual control options**

■ **Lock power button** – Lock (disable) the power button on the Maevex device to prevent users from pressing the button and shutting down the device.

#### Manual control options

- **▽** Lock power button
- Lock recording button (no manual recording)
	- Enable alternate API enabled recording commands
- **Lock recording button (no manual recording)** Lock (disable) the record button on the Maevex device to prevent users from pressing the button and starting a recording. For more information on using the record button on your device, [see "Starting a recording](#page-32-3)  [manually", page 33](#page-32-3).
- Enable alternate API enabled recording commands Enable alternate recording commands through the Maevex REST API or the RS232 serial connection. To select this option you must first lock the recording button. When you select this option, you'll have to specify your Panopto credentials and serial port settings.
- **Panopto credentials** Enter your Panopto account credentials to enable an RS232 (or serial) connection.
- **Serial port** Enable an RS232 (or serial) connection. To enable RS232, first enter your Panopto account credentials (User name and Password), then specify the following serial port settings:
	- **Baud rate** The speed, in bits per seconds (or baud), used for the RS232 connection.

Panopto credentials User name: [ Password:

#### Serial port settings

F

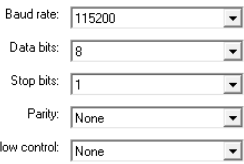

**Data bits** – The number of bits per block of data transmitted.

- **Stop bits** The number of bits used to identify the end of a data block.
- **Parity** The type of parity bits used for the data transmitted.
- **Flow control** The signal type used to pause and resume data transmission.

#### **Other options**

- **Copy last recorded session to USB** Enable this to copy the last recorded session from the internal SSD to a USB flash drive. To start copying the session, connect a USB flash drive to a USB connector on your Maevex device.
	- WARNING: While the session is copying, the **Record/Pause** ( $\bullet$  **II**) control button LED continues to blink red. *Don't remove the USB flash drive while the Record/Pause control button LED is blinking red.* The LED stops blinking when the copy is completed (for a long session, this may take a while). When the LED stops blinking, it's safe to remove the USB drive.

Disconnecting the USB flash device while the copy is in progress will cause the mount process to remain in an invalid state, and subsequent attempts to copy to USB may not work. If this happens, we recommend rebooting your Maevex device. For more information, [see "Powering your device on and off", page 17](#page-16-2).

#### **Copy last recorded session to USB – More information**

- Before copying to USB, make sure your USB flash drive is formatted to NTFS. Also, make sure that the USB drive has enough free space.
- Before starting a new copy, disconnect the USB flash drive used for the last session (if still connected), then reconnect the USB drive to start copying a new session.
- Only the highest quality version of the recording (highest resolution and bit rate) is copied.

To apply your changes, click **OK**. To discard the last changes made, click **Cancel**.

#### **Updating your devices**

Select the devices you want to update. If the utility detects a device that has an older firmware version, that device is automatically selected to be updated.

You can only the select devices that have been authenticated (see "Authenticate the devices found", [page 25\)](#page-24-2). Authenticated devices have a green status bar. Devices that haven't been authenticated have an orange status bar.

To update the firmware of your devices and apply any changes made to your configuration, click **Update**. Wait while the devices are being updated (up to 10 minutes).

# <span id="page-28-0"></span>**Verifying your Panopto settings**

- **1** Sign in to the Panopto server as an administrator.
- **2** Click **System**  $\rightarrow \mathbf{R}$  **Remote Recorders**, then configure your remote recorder settings.

For more information, go to <http://support.panopto.com> and search for remote recorder configuration and quality settings.

# <span id="page-28-1"></span>**More information**

For more information on accessing and modifying the advanced settings of your remote recorder, [see](#page-29-3)  ["Understanding the device properties of your remote recorder", page 30](#page-29-3).

After configuring your Maevex remote recorder, you can start recording [\(see "Managing your](#page-32-2)  [recordings", page 33](#page-32-2)).

# <span id="page-29-3"></span><span id="page-29-0"></span>**Understanding the device properties of your remote recorder**

This section describes how to access the device properties of your Maevex remote recorder.

# <span id="page-29-1"></span>**Accessing your device properties**

To access additional properties, settings, and information for your device:

- **1** From the list of detected Maevex 6020 devices, select the tile of the device you want to modify.
- Maevex 6020 Remote Recorder A554917 Sarial number IP address: 192.168.152.139 Firmware version: 1.00.03.041
- **2** Click the **Properties** button (**1)** next to the **IP address**.

# <span id="page-29-2"></span>**General**

This provides general information (such as serial number and version) specific to your Maevex 6020 hardware.

This also enables you to download your device logs, get your upload activity summary, and format the local SSD memory buffer.

### **Getting your device logs**

The device logs contain information on your Maevex 6020 device. This information is useful for troubleshooting purposes.

To download the logs for your device, click **Get the device logs**.

### **Erasing your device logs**

Erase the log files created for your Maevex 6020 device.

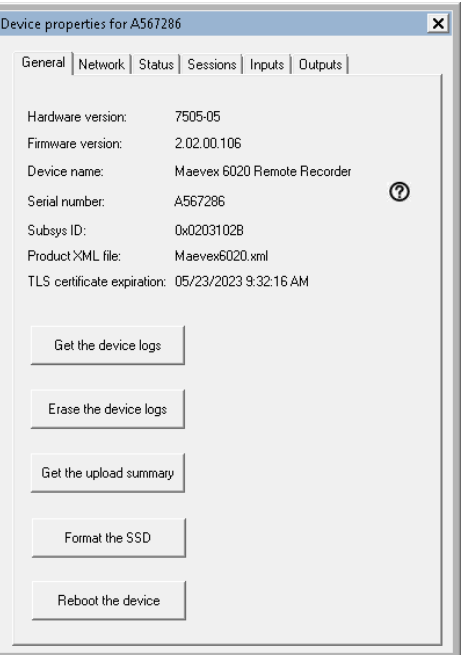

#### **Getting your upload summary**

The upload summary provides information on all upload activity to the Panopto server from the previous days.

To save the summary of your upload activity, click **Get the upload summary**. You'll be prompted to choose a destination folder for your file.

#### **Formatting your SSD**

To format the internal solid state drive (SSD) on your device, click **Format the SSD**.

**WARNING:** Formatting the SSD permanently erases all recordings from this device. Any recordings that haven't been uploaded to the Panopto server will be lost. For more information, [see "Understanding the local storage of recorded](#page-34-1)  [sessions", page 35.](#page-34-1)

#### **Rebooting your device**

To reboot your remote recorder, click **Reboot the device**.

# <span id="page-30-0"></span>**Network**

This contains the network settings for the connection and IP address of your Maevex remote recorder. By default, your Matrox device is configured to use a **Dynamic IP address (DHCP)**.

To manually assign a static IP address to your Maevex device:

- **1** Select **Static IP address**, then specify the **IPv4 address**, **IPv4 netmask**, **IPv4 gateway**, and **DNS servers** for your Maevex device.
- **2** When you're done, click **Apply**.

For your devices to be detected, you may need to search for the devices again.

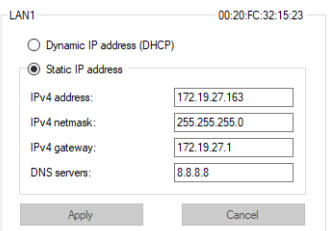

#### **More information on network settings**

- **IPv4 address** An IP address between 192.168.0.0 and 192.168.255.255 (recommended). Also, we recommend you assign an IP address within the subnet of your network.
- **IPv4 netmask** The subnet mask defining group of IP addresses in your subnet. By default, the subnet mask is 255.255.255.0.
- **IPv4 gateway** The gateway is often the same as your IP address, but the last byte may be 0 or 1.
- **DNS servers** The address of your DNS (Domain Name System) server or servers. If you're entering multiple addresses, separate each address with a space.

For more information on assigning a static IP address, contact your network administrator.

### <span id="page-31-0"></span>**Status**

This provides the status information (such as network information, device temperature, and disk usage) of your Maevex remote recorder. It also provides information on the recording sessions scheduled on the Panopto server.

The status information is automatically updated every five (5) seconds.

# <span id="page-31-1"></span>**Sessions**

This provides information (such as file size and upload status) on the current recording sessions.

To view the current media files, click **Show**.

#### <span id="page-31-2"></span>**Inputs**

This provides the status information of the input devices connected to your Maevex remote recorder. This also enables you to select the **Quality ladder** level (1 to 4) for the connected device.

### <span id="page-31-3"></span>**Outputs**

This provides the status information of the output devices connected to your Maevex remote recorder.

# <span id="page-32-2"></span><span id="page-32-0"></span>**Managing your recordings**

# <span id="page-32-3"></span><span id="page-32-1"></span>**Starting a recording manually**

A

**Note:** To schedule a recording or manage live streaming, see your Panopto documentation.

Your Maevex device enables you to manually start a recording. Use the three (3) buttons on the front of the device to manually control the recording process.

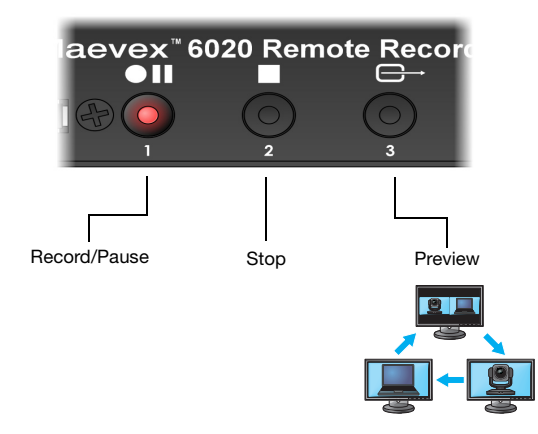

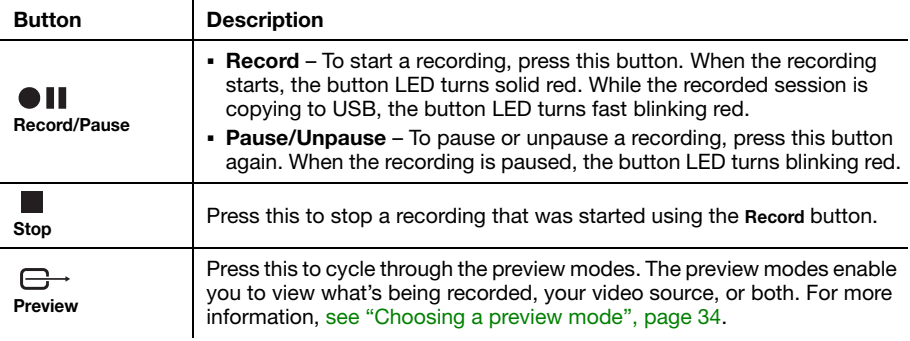

#### **Locking the record button**

You can use the *Configuration and Firmware Utility* to lock the **Record** button on your Maevex device. Locking the record button prevents users from recording manually. For more information, [see](#page-25-2)  ["Configure devices", page 26.](#page-25-2)

#### **Scheduled recording rules**

Scheduling a recording through Panopto software affects the functionality of the recording buttons on your Maevex device:

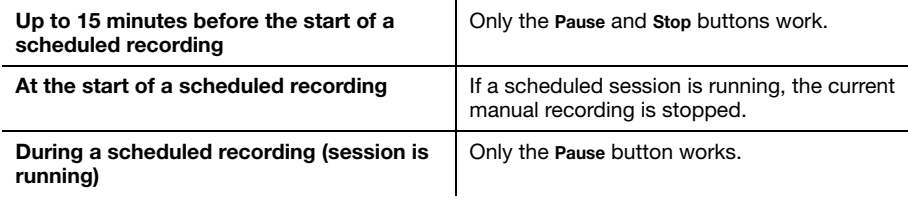

# <span id="page-33-0"></span>**Choosing a preview mode**

Your Matrox device supports the following three preview modes.

**Primary preview** The primary preview enables you to view what's being recorded.

**Secondary preview** The secondary preview enables you to view your video source information (for example, a slideshow or video).

**Side-by-side preview** The side-by-side preview enables you to view both the primary preview and secondary preview in a side-by-side view.

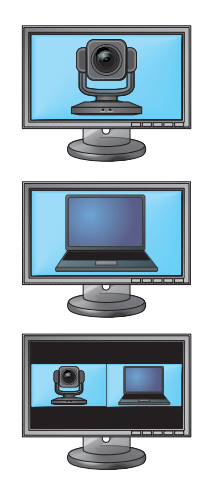

# <span id="page-33-2"></span><span id="page-33-1"></span>**Viewing your device status information**

When you cycle through the preview modes, certain status information may appear on your preview screen, such as the:

- **Preview mode selected** Indicates if the primary, secondary, or side-by-side preview mode is selected [\(see "Choosing a preview mode", page 34](#page-33-0)).
- **Serial number and IP address of the device** Identifies the device by its serial number and IP address.
- **Recording notification** A red circle indicates that the device is recording.
- **Volume meter** Indicates the audio level of the output.
- **Internal SSD space used** Indicates the amount of space used by the device's internal Solid State Drive (SSD). If the internal buffer space is low or full, [see "Internal SSD buffer](#page-38-1)  [space is low or full", page 39](#page-38-1).
- Connection status Provides information on the registration and connection of your device to the Panopto server:

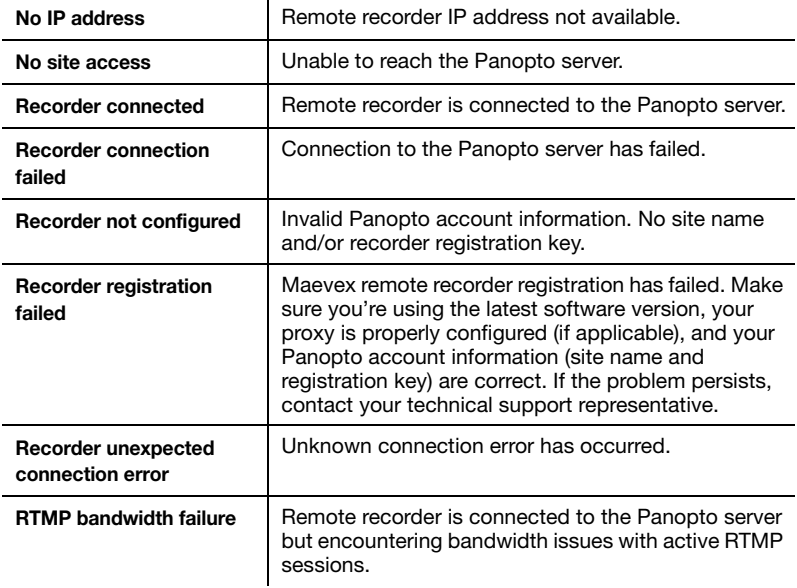

# <span id="page-34-1"></span><span id="page-34-0"></span>**Understanding the local storage of recorded sessions**

Your Maevex 6020 device has an internal 128 GB SSD hard drive that's used as a local buffer for recording. Recordings on the local buffer are discarded only once they're successfully uploaded to the Panopto server and until memory space is required by a new recording session. The recording buffer of the local SSD hard drive has a capacity of approximately 16 hours (before upload to the Panopto server).

While recording to the local SSD memory buffer without live RTMP streaming (webcast), your Maevex device simultaneously uploads the recording to the Panopto server. This allows the upload to be completed shortly after the recording session ends (usually a couple of minutes).

If your Maevex device is configured to simultaneously record and live stream (RTMP webcast), all upload processes (of current and/or previous unfinished sessions) are paused. This maximizes network bandwidth availability for the current live RTMP stream and avoids overloading the network with simultaneous upload data transfers. A device resumes unfinished upload processes as soon as live RTMP streaming tasks are completed.

### <span id="page-35-2"></span><span id="page-35-0"></span>**Maximum bit rates**

The following are the maximum bit rates for upload when recording or live streaming for given Panopto quality settings.

- **Recordings** *without* **live streams** The recording is simultaneously uploaded to the Panopto server at the rate possible given the available bandwidth. If full bandwidth is available, the impact on the SSD buffer is negligible. Also, your recordings will be complete and available within a few minutes from the end of the session.
- **Recordings** *with* **live streams** The recording isn't simultaneously uploaded to the Panopto server to minimize the bandwidth needed by the system for upload. In this case, the recording will upload to the Panopto server after the session is complete, unless another recording with live stream starts before the upload of the previous recording is complete.

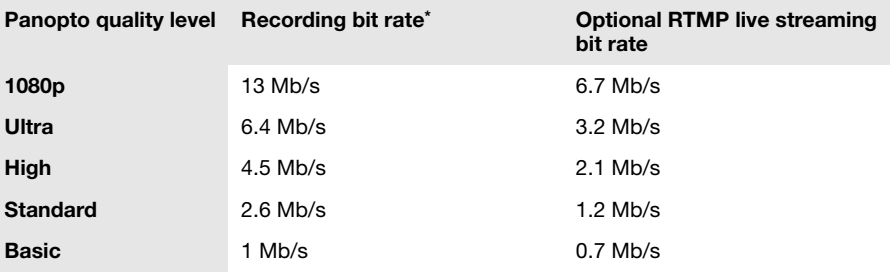

\* Includes multiple downscaled recordings.

Depending on your source resolutions, the maximum bit rate may be less than those listed.

#### <span id="page-35-1"></span>**Managing your sessions on the Panopto server**

Use Panopto software to create, schedule, and manage your recording sessions. For more information, see your Panopto documentation.

# <span id="page-36-0"></span>**Troubleshooting**

# <span id="page-36-1"></span>**What to do if you have a problem**

If you experience problems with your Matrox product:

- Make sure your Matrox device is properly connected, you're using the correct connectors, and that all connectors are properly fastened.
- Make sure you have administrator rights on the system you want to use. For more information, see Windows documentation.
- Verify the LEDs on your Maevex device [\(see "Description of status LEDs", page 18](#page-17-4)).
- Review the status information of your Maevex device (see "Viewing your device status [information", page 34\)](#page-33-2).
- Try rebooting your device [\(see "Powering your device on and off", page 17\)](#page-16-2). If rebooting your device doesn't work, you may need to perform a configuration reset of your device ([see "Resetting your device", page 39](#page-38-0)).

If your problem persists, contact Matrox. For more information, [see "Customer support", page 47](#page-46-5).

# <span id="page-36-2"></span>**Common problems and solutions**

This section addresses specific problems to your Matrox product that could prevent you from using your system or product.

### **Problem Maevex device can't connect to Panopto video platform**

- Cause Your Panopto user credentials are incorrect.
- Solution Contact your Panopto administrator to verify the user credentials for your Panopto account.
- 2Cause The firewall for your system or network may be enabled and may prevent communication with your Maevex devices.
- 1Solution Make sure your firewall is properly configured to allow the necessary communication between your Maevex devices and the various networked components. For more information, [see "Appendix A – Firewall requirements", page 44](#page-43-2).

#### **Problem Maevex device not discovered on the network**

Cause Your Matrox product may not be properly connected or configured.

1Solution Verify the status information of your Matrox product [\(see "Validating your Maevex setup",](#page-17-3)  [page 18](#page-17-3) or [see "Viewing your device status information", page 34](#page-33-2)).

- 2Cause **Windows Server 2019/2016/2008 R2 only**  The Windows SSDP Discovery service may be disabled on your system.
- Solution Make sure the SSDP Discovery service is enabled on your system.
- Cause Network discovery and file sharing may not be enabled on your system.
- Solution Enable network discovery and file sharing on your system.
	- Cause The firewall for your system or for your network may be enabled and may prevent communication with your Maevex devices.
- 1Solution Make sure your firewall is properly configured to allow the necessary communication between your Maevex devices and the various networked components. For more information, [see "Appendix A – Firewall requirements", page 44](#page-43-2).

#### **Problem No audio**

<span id="page-37-0"></span>(Can't capture or play back audio)

- Cause Your audio capture settings may be disabled or not properly selected.
- 1Solution Verify your audio **Capture** settings through Panopto software. Make sure you enable your primary audio source (**Audio 1** or **Audio 2**). Depending on your settings, audio priority is given to the connectors in the following order:

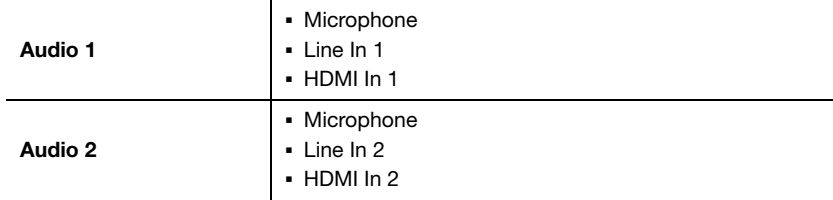

For more information, see your Panopto software and documentation.

#### <span id="page-38-1"></span>**Problem Internal SSD buffer space is low or full**

- 1Cause The primary and/or secondary video quality settings are set to **1080p** (maximum value), with a target resolution of  $1920 \times 1080$  60 fps.
- Solution The recording buffer of the device's internal SSD has a capacity of approximately 18 hours (before upload to the Panopto server). To increase the total recording time, try reducing your video quality settings through Panopto software. For example, using **Ultra** quality settings increases the total recording time to 34 hours, and using **High** quality settings increases the total recording time to 48 hours. For more information on adjusting video quality settings, see your Panopto documentation.

#### **Problem RTMP bandwidth failure** (When using maximum video quality settings)

- Cause There may not be enough bandwidth available.
- 1Solution Make sure your network and network equipment support the bandwidth required for your session. For more information, [see "Maximum bit rates", page 36.](#page-35-2)

# <span id="page-38-0"></span>**Resetting your device**

In some cases, you may need to perform a *configuration reset* of your Maevex 6020 device.

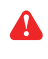

**WARNING:** A configuration reset restores the default settings of your Maevex 6020 device. This *resets all* of your device settings, including the IP configuration and password.

To restore the default settings of your Maevex 6020 device, press and hold the **Reset** button on your device with the tip of a paper clip for *5 seconds* (until the LED turns fast blinking green).

This reboots your device and restores the default settings of your device.

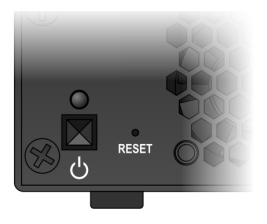

# <span id="page-39-0"></span>**Product information**

# <span id="page-39-1"></span>**Specifications**

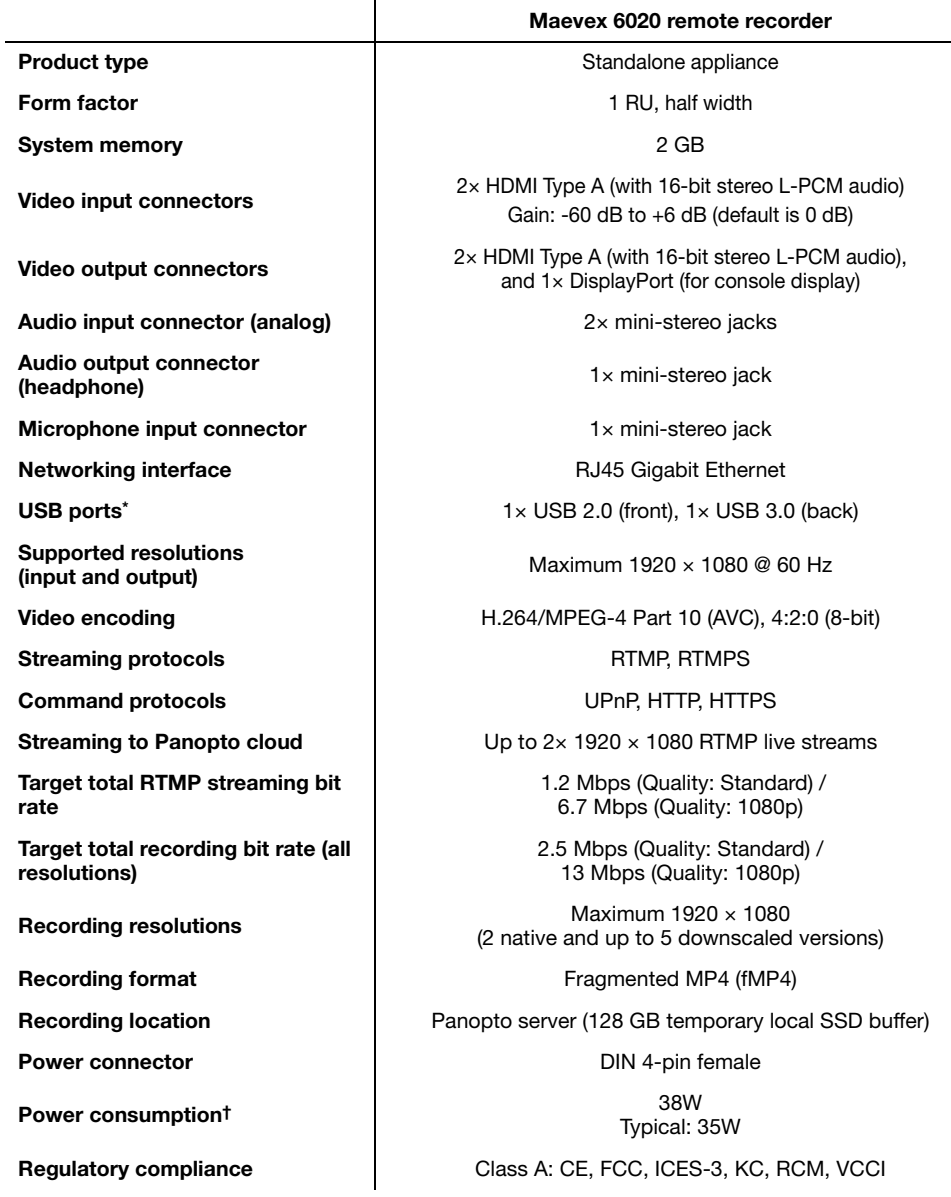

\* Support for USB devices including Kuando Busylight, external storage devices, and serial to USB adapters.

† Excluding power drawn by external USB devices.

# <span id="page-40-0"></span>**Analog audio**

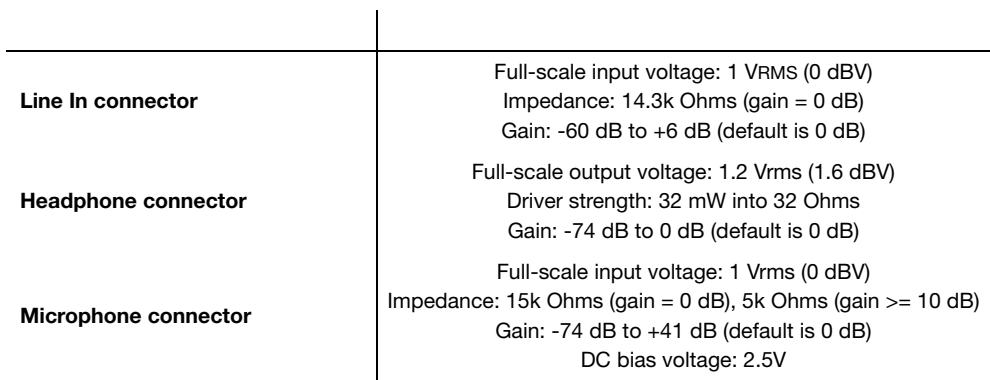

# <span id="page-40-1"></span>**External power supply**

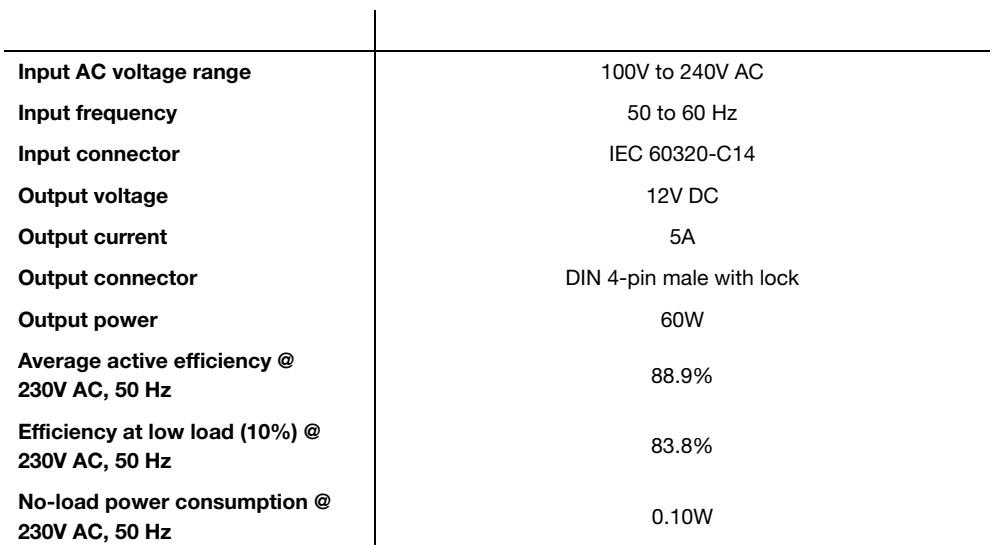

# <span id="page-41-0"></span>**Product dimensions**

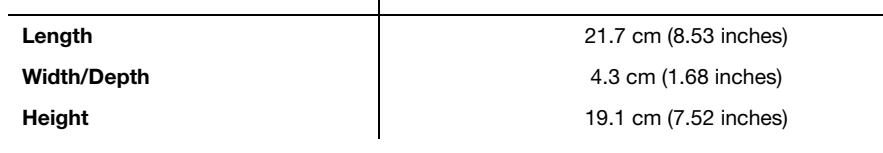

 $\overline{\phantom{a}}$ 

# <span id="page-41-2"></span><span id="page-41-1"></span>**Environmental**

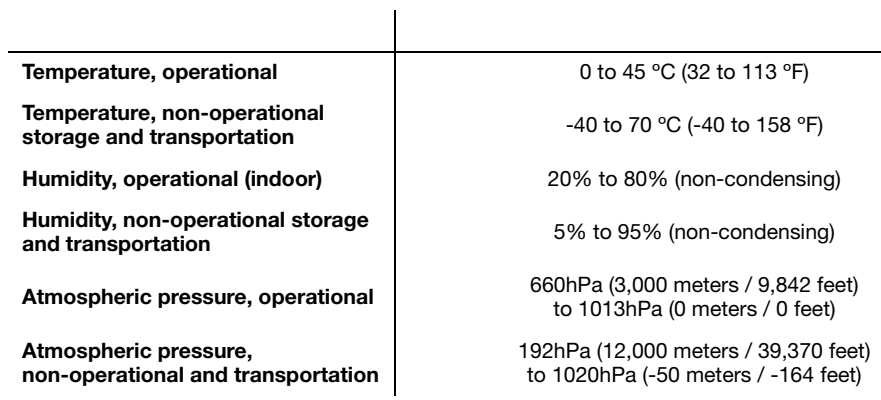

# <span id="page-42-0"></span>**Supported standards**

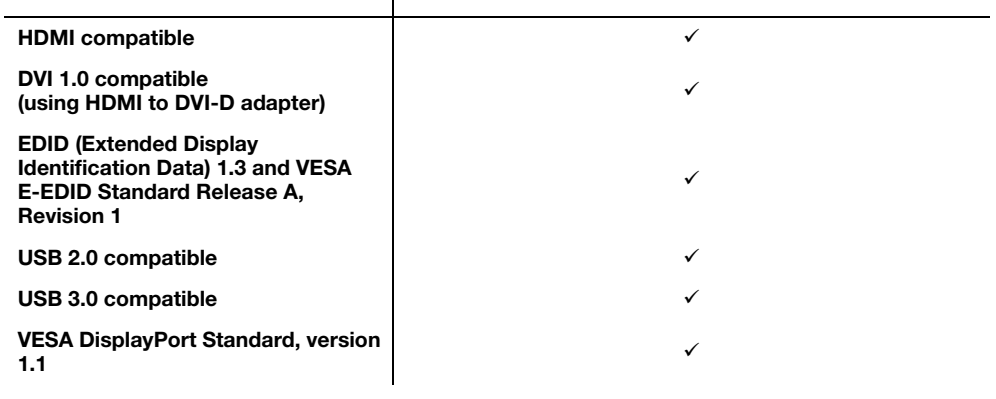

 $\overline{\phantom{a}}$ 

# <span id="page-42-2"></span><span id="page-42-1"></span>**Notes and limitations**

- The DisplayPort console display connector is automatically disabled if no console display is connected. To make sure your display console is properly detected, connect your console display *before* turning on your device.
- Depending on the console display connected, certain limitations may occur (for example, poor image quality or black borders around the screen). Also, for the splash screen to appear properly, your DisplayPort monitor must support a resolution of  $1280 \times 720$ .

# <span id="page-43-2"></span><span id="page-43-0"></span>**Appendix A – Firewall requirements**

The following are the firewall requirements for your Maevex device and configuration utility.

# <span id="page-43-1"></span>**Maevex 6020 Configuration and Firmware Utility**

L

The following are the firewall requirements for a system running the Matrox Maevex Configuration and Firmware Utility.

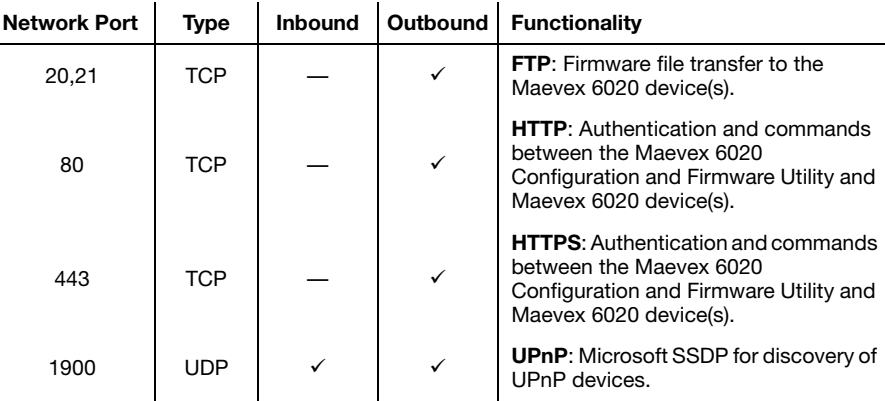

# <span id="page-44-0"></span>**Maevex 6020 devices**

G

The following are the requirements for a network firewall present on a network with a Maevex environment.

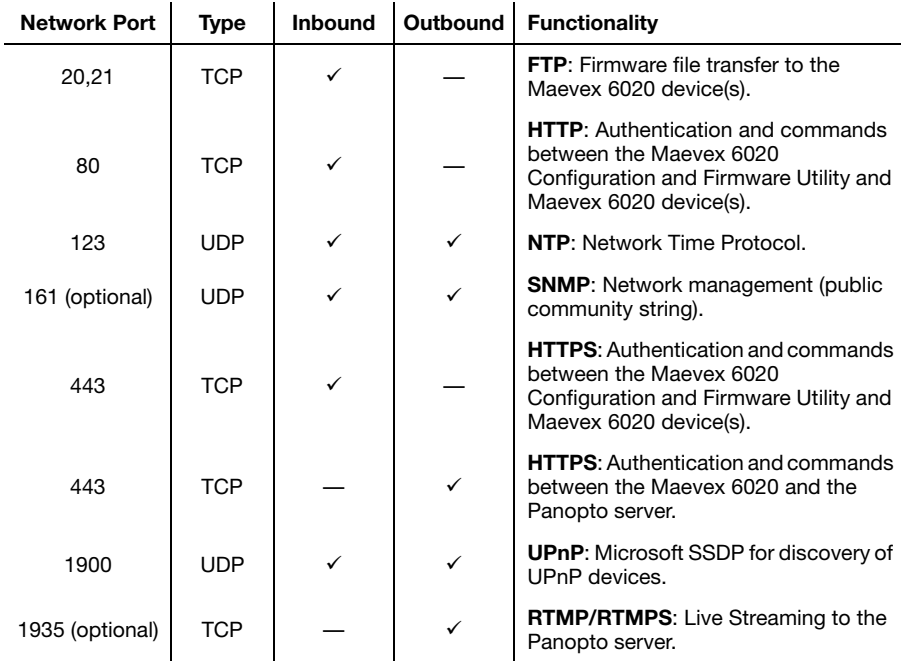

# <span id="page-44-1"></span>**Adding rules to your Windows Firewall settings**

**Note:** You may need administrator rights to modify your Windows Firewall settings. For more information, see Windows documentation or contact your system administrator.

You may need to add rules to your Windows Firewall settings. For more information on accessing and adding rules to your Windows Firewall settings, see your Windows documentation.

# <span id="page-45-0"></span>**Appendix B – Providing adequate airflow to your Maevex device**

Because your device disperses heat, it requires adequate airflow to ensure proper operation and to prevent damage. The following provides guidelines for effective airflow around your device.

■ Leave the proper amount of room around your device – To prevent airflow restriction, we recommend allowing *at least* 0.75 inches (1.91 cm) of clearance around your device, and between the top of your device and anything above it. More space may be required depending on your environment.

When your device is resting on a plain surface, make sure your device is resting on the original rubber feet.

- **Operate your device in a well ventilated location** Don't operate your device near a heat source or restrict airflow to your device (for example, by operating your device inside a desk cabinet).
- **Monitor your ambient temperatures** Make sure the ambient temperature doesn't exceed the maximum recommended temperatures.

For more information on supported operating temperatures, [see "Environmental", page 42.](#page-41-2)

# <span id="page-46-5"></span><span id="page-46-0"></span>**Customer support**

# <span id="page-46-1"></span>**Matrox web**

Our web site has product literature, press releases, technical material, a sales office list, trade show information, and other relevant material. Visit the Matrox Graphics web site at [www.matrox.com/graphics](www.matrox.com/graphics/en/home.php).

# <span id="page-46-2"></span>**View your warranty information**

Matrox makes warranty information available on the Matrox site [\(www.matrox.com/graphics/en/support/warranty/](https://www.matrox.com/graphics/en/support/warranty/)).

# <span id="page-46-3"></span>**View the third party software notices**

Matrox makes third party software notices and/or additional terms and conditions available on the Matrox site (<https://thirdpartylicenses.matrox.com>).

# <span id="page-46-4"></span>**Register your Matrox product**

Please register online [\(www.matrox.com/graphics/en/registration](http://www.matrox.com/graphics/en/registration)) to be eligible for customer support, new product announcements, and information on special offers and upcoming events. **Hot surface** Allow hot surfaces to cool before touching your Matrox unit.

**Surface chaude** Laissez refroidir les surfaces chaudes avant de toucher votre appareil Matrox.

**Battery replacement** The battery is non replaceable. To dispose of your product, see [www.matrox.com/environment/weee](http://www.matrox.com/environment/weee).

**Remplacement des piles** La pile n'est pas remplaçable. Pour se défaire du produit, voir [www.matrox.com/environment/weee](http://www.matrox.com/environment/weee).

#### **FCC Compliance Statement**

**Remark for the Matrox hardware products supported by this guide** This equipment has been tested and found to comply with the limits for a Class A digital device, pursuant to Part 15 of the FCC Rules. These limits are designed to provide reasonable protection against harmful interference when the equipment is operated in a commercial environment. This equipment generates, uses, and can radiate radio frequency energy and, if not installed and used in accordance with the instructions manual, may cause harmful interference to radio communications. Operation of this equipment in a residential area is likely to cause harmful interference in which case the user will be required to correct the interference at his own expense.

**WARNING** Changes or modifications to this unit not expressly approved by the party responsible for the compliance could void the user's authority to operate this equipment. The use of shielded cables for connection of the monitor to the card is required to meet FCC requirements.

#### **CANADA**

#### **(English) Innovation, Science and Economic Development Canada**

**Remark for the Matrox hardware products supported by this guide** These digital apparatus does not exceed the Class A limits for radio noise emission from digital devices set out in the Radio Interference Regulation of Industry Canada.

#### **(Français) Innovation, Sciences et Développement économique Canada**

**Remarque sur les produits matériels Matrox couverts par ce guide** Ce present appareil numérique n'émet aucun bruit radioélectrique dépassant les limites applicables aux appareils numériques de Classe A prescrites dans le Règlement sur le brouillage radioélectrique édicté par Industrie Canada.

**JAPAN**

#### **VCCI Compliance Statement**

**Remark for the Matrox hardware products supported by this guide** This is a Class A product based on the standard of the Voluntary Control Council for Interference by Information Technology Equipment (VCCI). If this equipment is used in a domestic environment, radio disturbance may occur, in which case, the user may be required to take corrective actions.

この装置は、クラスA情報技術装置です。この装置を家庭環境で使用す ると電波妨害を引き起こすことがあります。この場合には使用者が適切な 対策を講ずるよう要求されることがあります。  $VCCI - A$ 

#### **KOREA**

#### **A 급 기기 ( 업무용 방송통신기자재 )**

이 기기는 업무용 (A 급 ) 전자파적합기기로서 판 매자 또는 사용자는 이 점을 주의하시기 바 라 며 , 가정외의 지역에서 사용하는 것을 목적으 로 합니다 .

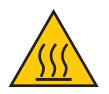

**USA**

 $\epsilon$ 

#### **(English) European user's information – Declaration of Conformity**

**Remark for the Matrox hardware products supported by this guide** These devices comply with EC Directive 2014/30/EU for a Class A digital device. They have been tested and found to comply with

EN55032/CISPR32 and EN55024/CISPR24. In a domestic environment these products may cause radio interference in which case the user may be required to take adequate measures. To meet EC requirements, shielded cables must be used to connect the monitor and other peripherals to the card. These products have been tested in a typical class A compliant host system. It is assumed that these products will also achieve compliance in any class A compliant system.

#### **(Français) Informations aux utilisateurs Européens – Déclaration de conformité**

**Remarque sur les produits matériels Matrox couverts par ce guide** Ces unités sont conformes à la directive communautaire 2014/30/EU pour les unités numériques de classe A. Les tests effectués ont prouvé qu'elles sont conformes aux normes EN55032/CISPR32 et EN55024/CISPR24. Le fonctionnement de ces produits dans un environnement résidentiel peut causer des interférences radio, dans ce cas l'utilisateur peut être amené à prendre les mesures appropriées. Pour respecter les impératifs communautaires, les câbles de connexion entre le moniteur ou autres périphériques et la carte doivent être blindés. Ces produits ont été testés dans un système hôte typique compatible classe A. On suppose qu'ils présenteront la même compatibilité dans tout système compatible classe A.

#### **(Deutsch) Information für europäische Anwender – Konformitätserklärung**

**Anmerkung für die Matrox Hardware-Produktunterstützung durch dieses Handbuch** Diese Geräte entsprechen EC Direktive 2014/30/EU für ein digitales Gerät Klasse A. Sie wurden getestet und entsprechen demnach EN55032/CISPR32 und EN55024/CISPR24. In einer Wohnumgebung können diese Produkte Funkinterferenzen erzeugen, und der Benutzer kann genötigt sein, entsprechende Maßnahmen zu ergreifen. Um EG-Anforderungen zu entsprechen, müssen zum Anschließen des Monitors und anderer Peripheriegeräte an die Karte abgeschirmte Kabel verwendet werden. Diese Produkt wurden in einem typischen, der Klasse A entsprechenden, Host-System getestet. Es wird davon ausgegangen, daß diese Produkte auch in jedem Klasse A entsprechenden System entsprechend funktionieren.

#### **(Italiano) Informazioni per gli utenti europei – Dichiarazione di conformità**

**Nota per i prodotti hardware Matrox supportati da questa guida** Questi dispositivi sono conformi alla direttiva CEE 2014/30/EU elativamente ai dispositivi digitali di Classe A. Sono stati provati e sono risultati conformi alle norme EN55032/CISPR32 e EN55024/CISPR24. In un ambiente domestico, questi prodotti possono causare radiointerferenze, nel qual caso all'utente potrebbe venire richiesto di prendere le misure adeguate. Per soddisfare i requisiti CEE, il monitor e le altre periferiche vanno collegati alla scheda grafica con cavi schermati. Questi prodotti sono stati provati in un tipico sistema host conforme alla classe A. Inoltre, si dà per scontato che questi prodotti acquisiranno la conformità in qualsiasi sistema conforme alla classe A.

#### **(Español) Información para usuarios europeos – Declaración de conformidad**

**Observación referente a los productos de hardware de Matrox apoyados por este manual** Estos dispositivos cumplen con la directiva de la CE 2014/30/EU para dispositivos digitales de Clase A. Dichos dispositivos han sido sometidos a prueba y se ha comprobado que cumplen con las normas EN55032/CISPR32 y EN55024/CISPR24. En entornos residenciales, estos productos pueden causar interferencias en las comunicaciones por radio; en tal caso el usuario deberá adoptar las medidas adecuadas. Para satisfacer las disposiciones de la CE, deberán utilizarse cables apantallados para conectar el monitor y demás periféricos a la tarjeta. Estos productos han sido sometidos a prueba en un típico sistema anfitrión que responde a los requisitos de la clase A. Se supone que estos productos cumplirán también con las normas en cualquier sistema que responda a los requisitos de la clase A.

### **EUROPE (English) European user's information – Directive on Waste Electrical and Electronic Equipment (WEEE)** Please refer to the Matrox Web site ([www.matrox.com/environment/en/weee](http://www.matrox.com/environment/en/weee)) for recycling information. **(Français) Informations aux utilisateurs Européens – Règlementation des déchets d'équipements électriques et électroniques (DEEE)**

Se référer au site Web de Matrox ([www.matrox.com/environment/en/weee](http://www.matrox.com/environment/en/weee)) pour l'information concernant le recyclage.

#### **(Deutsch) Information für europäische Anwender – Europäische Regelungen zu Elektround Elektronikaltgeräten (WEEE)**

Bitte wenden Sie sich an der Matrox-Website [\(www.matrox.com/environment/en/weee\)](http://www.matrox.com/environment/en/weee) für Recycling-Informationen.

#### **(Italiano) Informazioni per gli utenti europei – Direttiva sui rifiuti di apparecchiature elettriche ed elettroniche (RAEE)**

Si prega di riferirsi al sito Web Matrox ([www.matrox.com/environment/en/weee](http://www.matrox.com/environment/en/weee)) per le informazioni di riciclaggio.

**FRANCE**

#### **Avertissement sur l'épilepsie**

À lire avant toute utilisation d'un jeu vidéo par vous-même ou votre enfant Certaines personnes sont susceptibles de faire des crises d'épilepsie ou d'avoir des pertes de conscience à la vue de certains types de lumières clignotantes ou d'éléments fréquents dans notre environnement quotidien. Ces personnes s'exposent à des crises lorsqu'elles regardent certaines images télévisées ou qu'elles jouent à certains jeux vidéo. Ces phénomènes peuvent apparaître alors même que le sujet n'a pas d'antécédent médical ou n'a jamais été confronté à une crise d'épilepsie.

Si vous-même ou un membre de votre famille avez déjà présenté des symptômes liés à l'épilepsie (crise ou perte de conscience) en présence de stimulations lumineuses, veuillez consulter votre médecin avant toute utilisation.

Nous conseillons aux parents d'être attentifs à leurs enfants lorsqu'ils jouent avec des jeux vidéo. Si vous-même ou votre enfant présentez un des symptômes suivants: vertige, trouble de la vision, contraction des yeux ou des muscles, perte de conscience, trouble de l'orientation, mouvement involontaire ou convulsion, veuillez immédiatement cesser de jouer et consultez un médecin.

**Précautions à prendre dans tous les cas pour l'utilisation d'un jeu vidéo** Ne vous tenez pas trop près de l'écran. • Jouez à bonne distance de l'écran de TV et aussi loin que le permet le cordon de raccordement. • Utilisez de préférence les jeux de vidéo sur un écran de petite taille. • Évitez de jouer si vous êtes fatigué ou si vous manquez de sommeil. • Assurez-vous que vous jouez dans une pièce bien éclairée. • En cours d'utilisation, faites des pauses de dix à quinze minutes toutes les heures.

Copyright © 2020 Matrox Graphics Inc. • (English) All rights reserved. • (Français) Tous droits réservés. • (Deutsch) Alle Rechte vorbehalten. • (Italiano) Tutti i diritti riservati. • (Español) Reservados todos los derechos.

#### **Trademarks • Marques déposées • Warenzeichen • Marchi registrati • Marcas registradas**

Matrox Electronic Systems Ltd. /

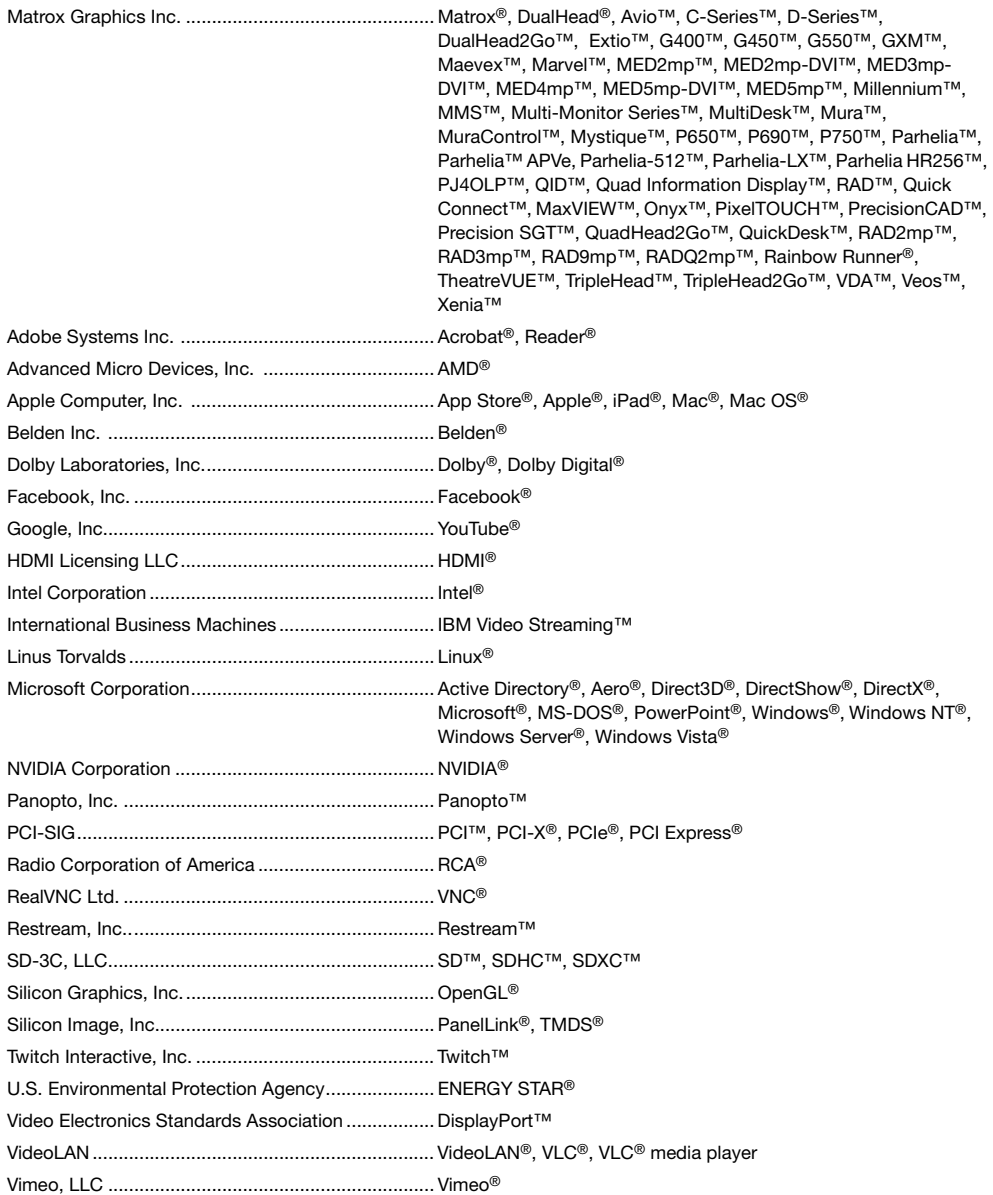

Wibu-Systems .......................................................... WIBU® Wowza Media Systems, LLC .................................... Wowza™

Copyright © 1996-2020 VideoLAN. This logo or a modified version may be used or modified by anyone to refer to the VideoLAN project or any product developed by the VideoLAN team, but does not indicate endorsement by the project.

HTML5 Logo by World Wide Web Consortium ([W3C](http://www.w3.org/)). This HTML5 logo is licensed under this Public License [\(http://www.creativecommons.org/licenses/by/3.0/legalcode\)](http://www.creativecommons.org/licenses/by/3.0/legalcode). The logo has been modified to meet the resolution and size required by this application.

• (English) Registered trademarks are registered in the United States, Canada, and/or other countries. All other nationally and internationally recognized trademarks and tradenames are hereby acknowledged. • (Français) Les marques déposées sont déposées aux États-Unis, au Canada et/ou dans d'autres pays. Toutes les autres marques et tous les autres noms déposés reconnus nationalement ou internationalement sont également reconnus par les présentes. • (Deutsch) Die eingetragenen Warenzeichen sind in den USA, Kanada und/oder anderen Ländern registriert. Alle sonstigen national und international bekannten Warenzeichen und Produktnamen werden hiermit anerkannt. • (Italiano) I marchi registrati sono registrati negli Stati Uniti, in Canada e/o in altri paesi. Tutti gli altri marchi registrati e nomi commerciali riconosciuti a livello nazionale e internazionale sono ugualmente riconosciuti qui. • (Español) Las marcas registradas están registradas en los EE.UU., Canadá u otros países. Por medio del presente se reconocen todas las demás marcas y nombres comerciales reconocidos a nivel nacional e internacional.

#### **(English) Disclaimer**

THE INFORMATION IN THIS GUIDE IS SUBJECT TO CHANGE AT ANY TIME AND WITHOUT NOTICE.

Matrox Graphics Inc. reserves the right to make changes in specifications at any time and without notice. The information provided by this document is believed to be accurate and reliable at the time it is written. However, no responsibility is assumed by Matrox Graphics Inc. for its use, for its reproduction and/or distribution, in whole or in part; nor for any infringements of patents or other rights of third parties resulting from its use.

#### **(Français) Responsabilité**

LES INFORMATIONS CONTENUES DANS CE MANUEL PEUVENT ÊTRE MODIFIÉES EN TOUT TEMPS ET CE SANS PRÉAVIS.

Les Graphiques Matrox Inc. se réserve le droit de modifier les spécifications en tout temps et ce sans préavis quelconque. Les informations contenues dans ce manuel sont reconnues comme étant précises et fiables à la date de rédaction. Cependant, Matrox Graphics Inc. n'assume aucune responsabilité concernant leur utilisation, leur reproduction et/ou distribution, en tout ou en partie, ni leur contrefaçon de brevets ou de tout autre droit appartenant à des tiers résultant de leur utilisation. Aucune licence n'est accordée sur aucun brevet ou droit d'exploiter un brevet de Matrox Graphics Inc.

#### **(Deutsch) Haftungsablehnungserklärung**

DIE IN DIESEM HANDBUCH ENTHALTENEN ANGABEN UND DATEN KÖNNEN OHNE VORHERIGE ANKÜNDIGUNG GEÄNDERT WERDEN.

Die Matrox Graphics Inc. behält sich das Recht vor, jederzeit und ohne Ankündigung technische Daten zu ändern. Zum Zeitpunkt der Erstellung dieses Handbuchs sind die Inhalte korrekt und verlässlich. Weiterhin übernimmt Matrox Graphics Inc. keinerlei Verantwortung für die Benutzung dieses Handbuchs, die Vervielfältigung und/oder Verteilung im Ganzen oder zum Teil; weder für Verstöße gegen Patentrechte noch für andere Rechte Dritter, die aus seinem Gebrauch resultieren mögen. Es werden keinerlei Lizenzrechte gewährt für sämtliche Patente oder Patentrechte der Matrox Graphics Inc.

#### **(Italiano) Discrezionalità**

LE INFORMAZIONI CONTENUTE NEL PRESENTE DOCUMENTO SONO SOGGETTE A MODIFICHE IN QUALUNQUE MOMENTO E SENZA PREAVVISO.

Matrox Graphics Inc. si riserva il diritto di apportare variazioni di qualunque tipo alle specifiche tecniche in qualunque momento e senza alcun preavviso. Le informazioni contenute in questa documentazione sono ritenute corrette e attendibili al momento della pubblicazione. In ogni caso, non è imputabile a Matrox Graphics Inc. nessuna responsabilità per il loro utilizzo, per la loro distribuzione e/o riproduzione completa o in parte, come nessuna violazione a brevetti o diritti di altri produttori derivante dal loro utilizzo.

#### **(Español) Renuncia**

LA INFORMACION QUE CONTIENE EL PRESENTE MANUAL ESTA SUJETA A CAMBIOS SIN PREVIO AVISO EN CUALQUIER MOMENTO.

Matrox Graphics Inc. se reserva el derecho de realizar modificaciones en cualquier momento y sin previo aviso. La información facilitada en este documento se considera que es exacta y fiable hasta la fecha de publicación. Sin embargo, Matrox Graphics Inc. no asume ninguna responsabilidad por su uso, por su reproducción y/o distribución parcial o total; ni por cualquier infracción de patentes u otros derechos de terceras partes derivados de su uso. No se concede ninguna licencia bajo cualesquiera patentes o derechos de patentes de Matrox Graphics Inc.

#### **Matrox Graphics Inc.**

1055 Saint Regis Boulevard Dorval, Quebec, Canada H9P 2T4 (514) 822-6000

[graphics@matrox.com](mailto:graphics@matrox.com) [www.matrox.com/graphics](http://www.matrox.com/graphics)

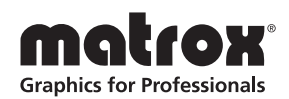